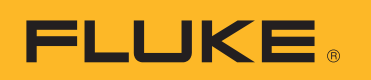

# **SmartView 3.2.1**

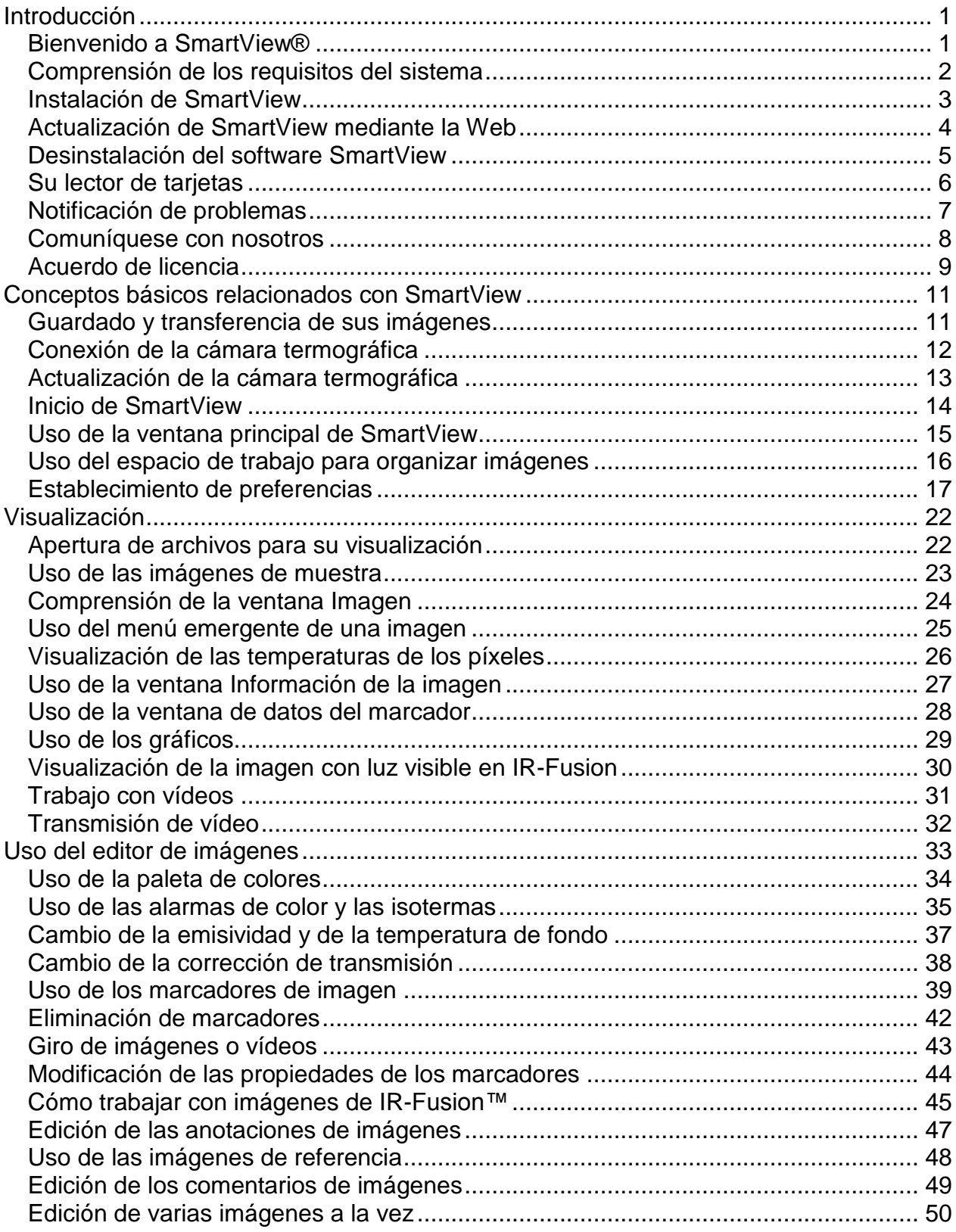

### **Contenido**

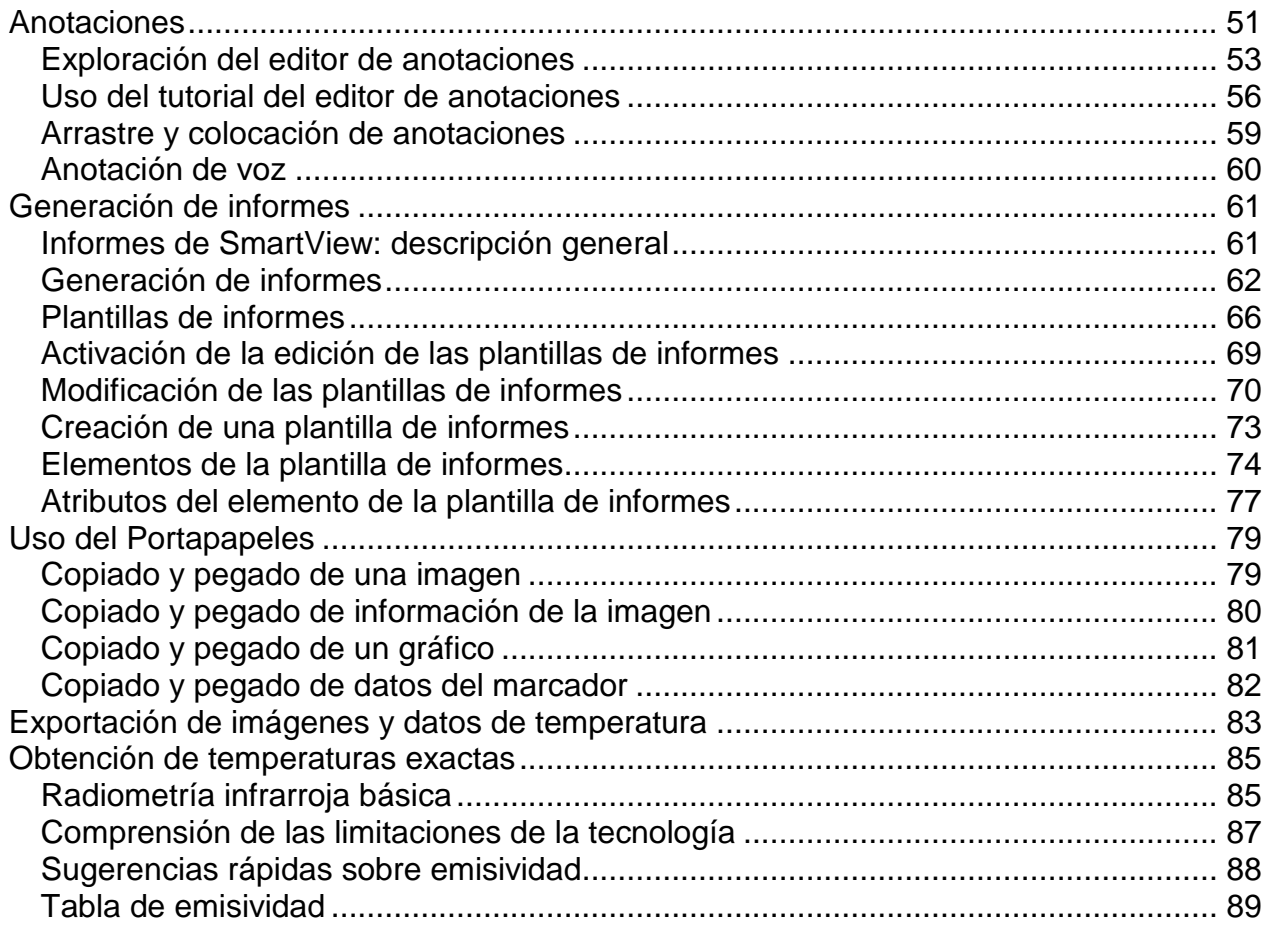

# <span id="page-3-0"></span>**Introducción**

### <span id="page-3-1"></span>**Bienvenido a SmartView®**

Fichero de ayuda de SmartView® revisión 3.2.1

SmartView es un software de análisis e información potente pero fácil de usar, provisto en un disco CD-ROM incluido con su sistema.

SmartView, junto con su procesador térmico de imágenes, le permite:

- Transferir imágenes termográficas a un ordenador y gestionarlas de manera eficiente
- Optimizar y analizar sus imágenes de control de luz infrarroja y visible
- Crear e imprimir informes profesionales detallados que contienen datos de imagen importantes

# <span id="page-4-0"></span>**Comprensión de los requisitos del sistema**

Antes de instalar y usar SmartView®, asegúrese de que su ordenador cumple los siguientes requisitos del sistema:

#### **Requisitos de software**

- Microsoft® Windows™ XP/Vista/7.
- Explorador Web para registrar el producto y consultar las preguntas más frecuentes: Microsoft® Internet Explorer 8.0 o posterior.
- Microsoft Word 2007 para la modificación de las plantillas de informe (opcional).

#### **Requisitos de hardware**

- [Lector de tarjetas de memoria.](#page-8-1)
- 512 MB de RAM (1 GB para Vista o 7), sin incluir los requisitos de espacio para el explorador Web y Microsoft® Word.
- Color de 16 bits, vídeo con resolución de 1024 x 768 o superior.
- Impresora en color (para la impresión de las imágenes).
- Unidad de CD-ROM (para la instalación de SmartView).
- Windows Media Player y códec de vídeo para reproducir vídeo (opcional).

## <span id="page-5-0"></span>**Instalación de SmartView**

#### **Para instalar el software SmartView:**

- 1. Cierre todos los programas.
- 2. Inserte el disco CD-ROM de SmartView en su unidad de CD-ROM. Si está activada la función de ejecución automática en su sistema, la instalación comenzará automáticamente; prosiga al paso 5.
- 3. Si Autorun (Ejecución automática) no está habilitada, en el menú Inicio seleccione Ejecutar.
- 4. Escriba <D:\setup> (sustituya la letra "D" por la letra apropiada de su unidad de CD-ROM si la letra de ésta fuera diferente).
- 5. Para completar la instalación, siga las instrucciones que aparecerán en la pantalla.

# <span id="page-6-0"></span>**Actualización de SmartView mediante la Web**

Mantenga SmartView siempre al día; consulte la Web para ver si hay actualizaciones. SmartView puede comprobar automáticamente si hay actualizaciones cada vez que se inicia la aplicación, aunque también se puede hacer manualmente desde la barra del menú Ayuda.

#### **Actualizaciones automáticas**

SmartView comprueba automáticamente si hay actualizaciones cada vez que se inicia la aplicación.

#### **Para que SmartView pueda comprobar si hay actualizaciones en la Web:**

- 1. Haga clic sobre Editar en la barra de menús de SmartView y seleccione Preferencias….
- 2. Haga clic sobre la ficha Aplicación.
- 3. Marque la casilla para permitir las actualizaciones automáticas. Desactive la casilla de verificación para deshabilitar las actualizaciones automáticas.
- 4. Haga clic sobre Aceptar.

**Nota**: Las actualizaciones automáticas mediante la Web están activadas de forma predeterminada.

#### **Actualizaciones manuales**

SmartView comprueba si hay actualizaciones en la Web cuando se lo solicita el usuario.

#### **Para comprobar manualmente si hay actualizaciones de SmartView en la Web:**

- 1. Haga clic en Ayuda en la barra de menús de SmartView y seleccione "Buscar actualizaciones".
- 2. SmartView indicará si hay actualizaciones disponibles.
	- a. Haga clic en Sí.
	- b. Aparecerá un mensaje para indicar que se ha descargado una actualización, y que estará disponible la próxima vez que se inicie el programa, con la opción de instalarla en ese momento o posteriormente.
	- c. Haga clic en Ahora para realizar la instalación inmediatamente, o en Más tarde para instalarla la próxima vez que se inicie SmartView.
- 3. Si no hay disponibles actualizaciones porque SmartView ya está actualizado, un mensaje indicará que "La versión de SmartView que tiene instalada está actualizada".
	- a. Haga clic en Aceptar.

### <span id="page-7-0"></span>**Desinstalación del software SmartView**

#### **Para desinstalar el software SmartView de su ordenador:**

- 1. Abra el panel de control de Windows.
- 2. En el panel de control de Windows, seleccione Agregar o quitar programas.
- 3. Para eliminar/desinstalar el software SmartView, seleccione SmartView y haga clic sobre el botón adecuado.
- 4. Siga todas las instrucciones que aparecen en la pantalla.

**Nota:** los nombres de los botones varían según sea la versión de Windows™ que esté ejecutando. Por ejemplo, en Windows™ XP, deberá seleccionar Cambiar o quitar.

# <span id="page-8-1"></span><span id="page-8-0"></span>**Su lector de tarjetas**

Para transferir imágenes desde su procesador térmico de imágenes a su ordenador, utilice el lector de tarjetas de memoria incluido con el sistema. Este dispositivo se conecta a un puerto USB.

Para instalar y operar su lector de tarjetas, siga las instrucciones incluidas con el dispositivo.

# <span id="page-9-0"></span>**Notificación de problemas**

Si tuviera problemas para instalar o utilizar SmartView, o si deseara notificar sobre un problema del software, póngase en contacto con el **servicio de asistencia técnica**.

Al notificar sobre problemas del software, proporcione la información siguiente:

- 1. El sistema operativo que está utilizando.
- 2. La marca y modelo del ordenador que está utilizando.
- 3. La versión de SmartView que está ejecutando.
- 4. Una descripción detallada del problema y de cómo se produce. Asegúrese de escribir correctamente cualquier mensaje de error que estuviera recibiendo. Se prefieren las capturas de pantalla o los informes de errores.

# <span id="page-10-1"></span><span id="page-10-0"></span>**Comuníquese con nosotros**

Asistencia técnica:

Desde los EE.UU.: (800) 760-4523 Resto del mundo: +1 (425) 446-5500

Dirección:

Fluke Thermography 3550 Annapolis Lane N. Suite 70 Plymouth, Minnesota 55447 EE.UU.

Fluke Corporation 6920 Seaway Blvd. Everett, WA 98206 EE.UU.

Internet:

www.fluke.com

# <span id="page-11-0"></span>**Acuerdo de licencia**

© 2006-2012 Fluke Corporation.

La información contenida en este documento está sujeta a cambios sin previo aviso. Fluke, el logotipo de Fluke y SmartView son marcas comerciales de Fluke Corporation. Windows es una marca comercial de Microsoft Corporation. Pentium es una marca comercial de Intel Corporation. Todas las demás marcas comerciales son propiedad de sus respectivos titulares.

ACUERDO DE LICENCIA PARA EL USUARIO FINAL (ALUF)

El producto de software adjunto se suministra sujeto a los términos y condiciones de este acuerdo. La retención del software por más de treinta días, la apertura del envoltorio sellado del producto o su utilización se considerará como la aceptación de los términos del acuerdo. En caso de que estos términos no sean aceptables, el producto no utilizado y cualquier material impreso que lo acompañe deberán devolverse de inmediato a Fluke o al lugar de compra para obtener un reembolso total de la licencia abonada.

1. OTORGAMIENTO DE LA LICENCIA. Fluke Corporation (Fluke) le otorga el derecho a utilizar el software adjunto de acuerdo con los términos de este ALUF. Este otorgamiento de licencia no incluye el derecho de modificar o distribuir el software.

2. TÍTULO, PROPIEDAD INTELECTUAL Y MARCA REGISTRADA. Este producto de software es propiedad de Fluke o de sus proveedores y está protegido por las leyes de propiedad intelectual de los Estados Unidos y las disposiciones de tratados internacionales. Por lo tanto, excepto por los mencionados derechos que se le otorgan, deberá tratar el producto de software como cualquier otro material protegido por leyes de propiedad intelectual y cualquier copia deberá incluir la notificación de propiedad intelectual adecuada.

3. RESTRICCIONES. No se podrá utilizar técnicas de ingeniería inversa, descompilar ni desensamblar este software. Si el producto de software es una actualización, toda cesión deberá incluir la actualización y todas las versiones anteriores.

Se puede utilizar el software solamente junto con los productos de Fluke con los que es compatible.

No se puede exportar ni reexportar el software a ningún país al que dicha exportación o reexportación esté restringida por la ley o disposiciones de los Estados Unidos, o de cualquier gobierno que tenga jurisdicción, sin permiso previo por parte de Fluke.

4. VIGENCIA. Este acuerdo de licencia entrará en vigor en el momento de su aceptación y permanecerá vigente hasta su finalización mediante (a) notificación por escrito a Fluke o (b) incumplimiento del acuerdo. Después de la finalización del contrato de licencia, se deberá devolver a Fluke o destruir todas las copias del producto de software y los materiales escritos relacionados.

5. OTROS ACUERDOS. Si los términos o las condiciones de este acuerdo contradicen los términos y condiciones de otros acuerdos, prevalecerá éste.

6. GARANTÍA LIMITADA. Fluke garantiza que este producto de software funcionará en el entorno para el que está destinado sustancialmente de conformidad con la documentación impresa que lo acompaña durante un período de 90 días a partir de la fecha de aceptación de la licencia. Fluke garantiza además que la copia original del software se grabó en medios no defectuosos. Fluke no garantiza que el software no contenga errores ni que funcione permanentemente.

7. RECURSOS DEL CLIENTE. Toda la responsabilidad de Fluke y el único recurso que tendrá el cliente será, a elección de Fluke, (a) la devolución del precio pagado por el producto, o (b) la reparación o sustitución del producto de software que no satisfaga la garantía limitada. La presente garantía limitada quedará invalidada si el fallo del producto fuera consecuencia de accidente, maltrato o uso inadecuado. Todo producto de software sustituido estará garantizado por el resto del plazo de la garantía original o por 30 días, lo que resulte mayor.

8. AUSENCIA DE OTRAS GARANTÍAS. FLUKE RENUNCIA AL OTORGAMIENTO DE TODA OTRA GARANTÍA, TANTO EXPRESA COMO IMPLÍCITA, INCLUIDAS SIN CARÁCTER LIMITATIVO, LAS GARANTÍAS IMPLÍCITAS DE COMERCIABILIDAD E IDONEIDAD PARA UN PROPÓSITO DETERMINADO, CON RESPECTO AL PRODUCTO DE SOFTWARE Y LOS MATERIALES IMPRESOS QUE LO ACOMPAÑAN. En ningún caso Fluke será responsable de daños, cualesquiera que sean (incluidos, entre otros, daños indirectos, consecuentes o accidentales; daños por la pérdida de utilidades comerciales, interrupción de la actividad comercial, pérdida de información comercial o toda otra pérdida pecuniaria), resultantes de la utilización o de la incapacidad para utilizar este producto de software, aún en el caso de que Fluke haya sido advertida de la posibilidad de tales daños.

9. LEY VIGENTE. Este contrato y licencia se regirán en los Estados Unidos por las leyes del estado de Washington, EE.UU., y en cualquier otro lugar, por las leyes del país donde se celebre el acuerdo.

# <span id="page-13-2"></span><span id="page-13-0"></span>**Conceptos básicos relacionados con SmartView**

## <span id="page-13-1"></span>**Guardado y transferencia de sus imágenes**

Para guardar las imágenes que capture con la cámara termográfica, use la tarjeta de memoria extraíble que se incluye con su sistema o conecte la cámara directamente al ordenador.

Para transferir los archivos guardados en la tarjeta de memoria al ordenador, use el [lector de tarjetas](#page-8-1) que se incluye con su sistema.

Para transferir los archivos guardados en la tarjeta de memoria al ordenador o eliminarlos a través del cable que se proporciona:

- 1. [Conecte](#page-14-0) la cámara termográfica al ordenador.
- 2. Elija una de las opciones siguientes:
- Descargar nuevo: para descargar únicamente los archivos nuevos creados tras la última descarga.
- Descargar todo: para descargar todos los archivos.
- Descargar todo y eliminar: para descargar todos los archivos y eliminarlos de la tarjeta de memoria.
- Eliminar todo: para eliminar todos los archivos de la tarjeta de memoria.

# <span id="page-14-0"></span>**Conexión de la cámara termográfica**

Conecte la cámara termográfica al ordenador para [transferir archivos al ordenador,](#page-13-2) [transmitir vídeo,](#page-34-1) [actualizar su cámara termográfica](#page-15-0) o restaurar los ajustes de fábrica.

**Nota**: no está disponible en todas las cámaras termográficas.

Cuando una cámara termográfica está conectada al ordenador, aparece el botón de cámara conectada: Use el botón para:

- Transmitir vídeo seleccionando ["Pantalla remota"](#page-34-1).
- Transferir o eliminar archivos de su tarjeta de memoria usando las [selecciones](#page-13-2)  [de transferencia de archivos.](#page-13-2)
- Actualizar el firmware de su cámara termográfica seleccionando ["Actualizar](#page-15-0)  [firmware"](#page-15-0).
- Restaurar los ajustes de fábrica de su cámara termográfica seleccionando "Restaurar ajustes de fábrica". Con esta acción, se aplican a la cámara los ajustes de fábrica, lo que incluye la puesta a cero del contador de imágenes.

**Nota**: el contador de imágenes se pone a cero si no hay otros archivos de imágenes en la tarjeta de memoria. Si hay archivos de imágenes en la tarjeta, el contador pasa a ser el número de imagen más alto más uno.

# <span id="page-15-0"></span>**Actualización de la cámara termográfica**

Mantenga al día su cámara termográfica comprobando en la Web si hay actualizaciones. SmartView comprueba automáticamente en la Web si hay actualizaciones cada vez que usted conecta la cámara termográfica al ordenador. También puede comprobar manualmente si hay actualizaciones usando el icono de cámara conectada: \\cival-

#### **Actualizaciones automáticas**

SmartView comprobará automáticamente si hay actualizaciones cada vez que se conecte la cámara termográfica al ordenador.

#### **Para comprobar automáticamente en la Web si hay actualizaciones:**

- 1. Inicie SmartView.
- 2. Conecte la cámara termográfica al ordenador.
- 3. Si hay disponible una actualización, SmartView descargará automáticamente la versión más reciente.
- 4. Cuando termina la descarga de la actualización, SmartView muestra un mensaje como este: "Hay disponible una actualización del firmware para la cámara conectada. Esta actualización puede tardar hasta 5 minutos. La cámara se apagará de forma automática cuando haya finalizado."

#### **Actualizaciones manuales**

SmartView comprobará en la Web si hay actualizaciones cuando el usuario lo indique.

#### **Para comprobar manualmente en la Web si hay actualizaciones:**

- 1. Inicie SmartView.
- 2. Conecte la cámara termográfica al ordenador.
- 3. Pulse el icono de cámara conectada y seleccione "Actualizar firmware".
- 4. Si hay disponible una actualización, SmartView descargará la versión más reciente.
- 5. Cuando termina la descarga de la actualización, SmartView muestra un mensaje como este: "Hay disponible una actualización del firmware para la cámara conectada. Esta actualización puede tardar hasta 5 minutos. La cámara se apagará de forma automática cuando haya finalizado."
- 6. Si no hay disponible una actualización, no podrá seleccionar "Actualizar firmware".

# <span id="page-16-0"></span>**Inicio de SmartView**

Cuando instale el software SmartView en su ordenador, se colocará un icono de inicio de SmartView en su escritorio de Windows™ y en el menú Inicio de Windows.

Para iniciar SmartView luego de instalar el software, haga doble clic sobre el icono de SmartView en su escritorio. O bien, haga clic sobre el icono SmartView presente en el menú Inicio de Windows (dentro de la carpeta de "Fluke" cuando se realiza la instalación convencional).

## <span id="page-17-0"></span>**Uso de la ventana principal de SmartView**

Utilice la ventana principal de SmartView para acceder a las funciones de SmartView. Los elementos de la ventana de SmartView incluyen:

- Barra de título: situada a lo largo de la parte superior de la ventana de SmartView. Contiene controles para minimizar, maximizar y cerrar la ventana de SmartView.
- Barra de menús: situada debajo de la barra de título. Contiene varios menús emergentes utilizados para iniciar diversas funciones de SmartView.
- Barra de herramientas: situada debajo de la barra de menús. Contiene diversos controles, de izquierda a derecha:
	- $\mathbf{B} = \mathbf{B}$  Botón Abrir fichero de imagen: haga clic aquí para abrir una imagen
	- **B** Botón Guardar imagen activa: haga clic aquí para guardar una imagen activa
	- Botón Guardar todas las imágenes: haga clic aquí para guardar todas las imágenes abiertas
	- Botón editar la imagen activa: haga clic aquí para abrir la ventana de edición de imágenes para editar la imagen activa. (Nota: también puede hacer doble clic sobre la imagen activa para abrir la ventana de edición de imágenes.)
	- Botón Informe rápido en todas las imágenes: haga clic aquí para abrir la plantilla de informes y generar un informe de la imagen activa
	- $\begin{array}{|c|c|c|c|c|}\n\hline \mathbf{B} & \mathbf{B} \end{array}$ Botón del Editor del fichero de anotaciones: haga clic aquí para abrir el editor del fichero de anotaciones para crear o modificar un fichero de anotaciones

#### **Ventana de la imagen activa**

 Si bien es posible tener varias imágenes abiertas al mismo tiempo, en todo momento sólo puede haber una imagen "activa". Muchos controles de SmartView operan sobre la imagen activa. Se abre una imagen activa en el [espacio de trabajo](#page-18-1) de SmartView y, si hay más de una imagen abierta, su ventana será resaltada y traída al frente del espacio de trabajo.

#### **Para activar una ventana de imagen abierta:**

- 1. Haga clic izquierdo sobre la ventana de imagen que desea.
- 2. Haga doble clic sobre la imagen para abrir la ventana de edición de [imágenes.](#page-35-1)

#### **Descripción del icono de imagen:**

- $\bullet$   $\blacksquare$  Imagen infrarroja
- $\cdot$   $\blacksquare$  Imagen infrarroja con anotaciones de texto
- $\cdot$   $\blacksquare$  Imagen de IR-Fusion
- $\blacksquare$  Imagen de IR-Fusion con anotaciones de texto

# <span id="page-18-1"></span><span id="page-18-0"></span>**Uso del espacio de trabajo para organizar imágenes**

Las imágenes transferidas desde su procesador térmico de imágenes pueden almacenarse en varias carpetas diferentes de la unidad de disco duro de su ordenador o en la red de la empresa.

Utilice los espacios de trabajo de SmartView y las recomendaciones siguientes para organizar las imágenes:

- Mantenga juntas las imágenes provenientes de una sola inspección o ruta.
- Agrupe todas las imágenes del mismo objeto medido. Y luego,
	- Determine el estado operativo relativo de un equipo comparando la condición actual frente a las condiciones de inspecciones anteriores
	- Verifique que el mantenimiento corrigió el síntoma térmico
	- Verifique el trabajo de reparación empleando un escenario de antes y después

### <span id="page-19-0"></span>**Establecimiento de preferencias**

Usted puede seleccionar la mayoría de las opciones de SmartView en el cuadro de diálogo Preferencias.

# **Ficha Aplicación**

#### **Ordenación de las imágenes**

Cuando tenga varias imágenes abiertas, puede organizarlas según la hora en que fue tomada la imagen o según el nombre del fichero de imagen.

#### **Para seleccionar cómo se ordenan las ventanas de imagen:**

- 1. Haga clic sobre Editar en la barra de menús de SmartView y seleccione Preferencias….
- 2. Haga clic sobre la ficha Aplicación.
- 3. Haga clic sobre la flecha hacia abajo situada al lado del cuadro "Método de clasificación de ventanas:" y seleccione Fecha de la imagen o Nombre del fichero.
- 4. Haga clic sobre Aceptar.

#### **Cambio de la configuración de idioma**

#### **Para cambiar la configuración de idioma de SmartView:**

- 1. Haga clic sobre Editar en la barra de menús de SmartView y seleccione Preferencias….
- 2. Haga clic sobre la ficha Aplicación.
- 3. Haga clic sobre la flecha hacia abajo situada al lado del cuadro "Idioma" y seleccione el idioma que desee.
- 4. Haga clic sobre Aceptar.

**Nota**: para que el cambio de idioma tenga efecto se debe cerrar y reiniciar SmartView.

#### **Cambio de la unidad de temperatura**

Los controles de la unidad de temperatura le permiten cambiar la unidad de temperatura (ºF, ºK, ºC) asociada con la imagen.

#### **Para cambiar la unidad de temperatura:**

- 1. Haga clic sobre Editar en la barra de menús de SmartView y seleccione Preferencias….
- 2. Haga clic sobre la ficha Aplicación.
- 3. Haga clic sobre la flecha hacia abajo situada al lado del cuadro "Unidad de temperatura" y seleccione la unidad de temperatura que desea.
- 4. Haga clic sobre Aceptar.

**Nota**: la unidad de temperatura Fahrenheit no se encuentra disponible cuando está activo el idioma japonés.

#### **Modificación de la configuración de la imagen fija**

Cuando cambia los valores de la emisividad de una imagen, el aspecto de la imagen cambia porque las temperaturas de los píxeles de la imagen cambian a medida que ajusta la emisividad y su color se ajusta de manera correspondiente. Cuando se marca la casilla próxima al parámetro "La imagen permanece fija aunque cambien las temperaturas" se hace que los valores de la paleta de colores cambien cada vez que se modifica el valor de la emisividad de la imagen; sin embargo, la imagen no parece cambiar visualmente aun cuando las temperaturas de la misma lo hayan hecho.

#### **Para modificar la configuración de Imagen fija:**

- 1. Haga clic sobre Editar en la barra de menús de SmartView y seleccione Preferencias….
- 2. Haga clic sobre la ficha Aplicación.
- 3. Marque la casilla para permitir imágenes fijas. Desactive la casilla de verificación para deshabilitar las imágenes fijas.
- 4. Haga clic sobre Aceptar.

#### **Modificación de la configuración de las propiedades de marcadores**

Cuando coloque un marcador sobre una imagen, quizás le interese editar las [propiedades del marcador](#page-42-0) inmediatamente después de colocarlo.

#### **Para modificar la configuración de las propiedades de Editar marcador:**

- 1. Haga clic sobre Editar en la barra de menús de SmartView y seleccione Preferencias….
- 2. Haga clic sobre la ficha Aplicación.
- 3. Marque la casilla para que SmartView abra automáticamente la ventana de propiedades del marcador luego de colocar un marcador. Desactive la casilla de verificación si no desea que se abra automáticamente la ventana de propiedades del marcador.
- 4. Haga clic sobre Aceptar.

#### **Cambio del ajuste de comprobación de actualizaciones en la Web tras el inicio**

Para mantener SmartView al día, puede optar por que SmartView consulte la Web para ver si hay actualizaciones cada vez que abra la aplicación.

#### **Para cambiar el ajuste de comprobación de actualizaciones en la Web tras el inicio:**

- 1. Haga clic sobre Editar en la barra de menús de SmartView y seleccione Preferencias….
- 2. Haga clic sobre la ficha Aplicación.
- 3. Marque la casilla para que SmartView consulte automáticamente la Web para ver si hay actualizaciones al abrir la aplicación. Desactive la casilla si no desea que SmartView compruebe automáticamente si hay actualizaciones disponibles.
- 4. Haga clic en Aceptar.

# **Ficha Informe**

#### **Opción de generación de informes**

Se puede seleccionar que un informe se genere en los formatos PDF o .docx. El formato PDF puede utilizarse con el software Adobe Acrobat u otro similar. El formato .docx es admitido como formato nativo por Microsoft Word 2007.

El formato .docx está también admitido en versiones anteriores de Microsoft Word utilizando una herramienta de compatibilidad de Office suministrada por Microsoft. Visite www.microsoft.com y busque "compatibilidad con Office". Descargue el pack de compatibilidad de Office para los formatos de fichero de Word, Excel y PowerPoint 2007.

Se puede también generar un documento PDF de un documento docx utilizando las opciones Guardar como o Imprimir en MS Word 2007. Esto es útil en el caso de que se necesite modificar o añadir su informe después de utilizar SmartView para generar el informe.

**Nota**: puede hacer falta descargar e instalar el "complemento Guardar como PDF o XPS" de Microsoft.

#### **Para modificar el formato del informe generado:**

- 1. Haga clic sobre Editar en la barra de menús de SmartView y seleccione Preferencias….
- 2. Haga clic sobre la ficha Informe.
	- Para generar el informe en formato PDF, marque la casilla próxima al parámetro "PDF".
	- Para generar el informe en formato docx, marque la casilla próxima a "Documento MS Word".
	- Marque la casilla próxima a "PDF y documento MS Word" para generar el informe en los formatos tanto PDF como docx
- 3. Haga clic sobre Aceptar.

#### **Para modificar la opción de visualización de informes:**

- 1. Haga clic sobre Editar en la barra de menús de SmartView y seleccione Preferencias….
- 2. Haga clic sobre la ficha Informe.
- 3. Marque la casilla ubicada junto al parámetro "Ver informe una vez creado" para ver el informe inmediatamente luego de su finalización. Desactive la

casilla de verificación para guardar el informe sin visualizarlo inmediatamente. Aparecerá un cuadro de diálogo "Guardar como..." para permitirle asignar un nombre al informe y guardarlo en una ubicación conveniente.

4. Haga clic sobre Aceptar.

# **Ficha Ficheros**

#### **Fichero de parámetros**

El fichero de parámetros almacena los parámetros incluidos en la ventana de preferencias, el Asistente de informes y el Informe rápido. Se pueden tener múltiples ficheros de parámetros para diferentes usuarios de manera análoga a la que algunas cámaras almacenan parámetros de usuario exclusivos. El fichero de parámetros puede también emplearse para transferir los parámetros de SmartView de un ordenador a otro, o entre actualizaciones de software.

A medida que usted modifique sus parámetros, SmartView actualizará automáticamente el fichero de parámetros. Si quisiera guardar su configuración actual antes de efectuarle cambios, utilice la opción "Guardar como...". Si quisiera utilizar un fichero de parámetros anterior, utilice la opción "Abrir fichero...".

**Nota**: la ubicación predeterminada del fichero de parámetros es el directorio de parámetros de usuario recomendado por Microsoft. La ubicación del fichero de parámetros se puede cambiar.

#### **Para cambiar el fichero de parámetros que utiliza SmartView:**

- 1. Haga clic sobre Editar en la barra de menús de SmartView y seleccione Preferencias….
- 2. Haga clic sobre la ficha Ficheros.
- 3. Haga clic sobre "Abrir fichero".
- 4. Localice el fichero de parámetros que desee utilizar y haga clic sobre Abrir.
- 5. Haga clic sobre Aceptar.

#### **Para crear un nuevo fichero de parámetros:**

- 1. Haga clic sobre Editar en la barra de menús de SmartView y seleccione Preferencias….
- 2. Haga clic sobre la ficha Ficheros.
- 3. Haga clic sobre "Guardar como..." para crear un nuevo fichero de parámetros basado en sus configuración actual.
- 4. Haga clic sobre Aceptar.

#### **Directorio de las plantillas de informes**

La configuración del directorio de las plantillas de informes se utiliza para indicar la ubicación donde serán almacenadas las [plantillas de informes.](#page-68-1)

#### **Para modificar el directorio de las plantillas de informes:**

- 1. Haga clic sobre Editar en la barra de menús de SmartView y seleccione Preferencias….
- 2. Haga clic sobre la ficha Ficheros.
- 3. Haga clic sobre "Cambiar" para modificar el directorio de las plantillas de informes.
- 4. Haga clic sobre Aceptar.

**Nota**: el directorio predeterminado para las plantillas de informes es "C:\Archivos de programa\Fluke\SmartView 2.0\Plantillas de informes". Esto presupone una instalación convencional.

# **Ficha Configuración de Insight**

#### **Seleccionar puerto de comunicaciones predeterminado**

El puerto de comunicaciones que utiliza el ordenador para comunicarse con el procesador térmico de imágenes IR-Insight se configura con el control "Seleccionar puerto de comunicaciones predeterminado". Cuando el procesador térmico de imágenes se conecta al ordenador, SmartView busca automáticamente un puerto de comunicaciones válido.

#### **Para modificar la configuración del puerto de comunicaciones predeterminado:**

- 1. Haga clic sobre Editar en la barra de menús de SmartView y seleccione Preferencias….
- 2. Haga clic sobre la ficha Configuración de Insight.
- 3. Haga clic sobre la flecha hacia abajo situada debajo del cuadro "Seleccionar puerto de comunicaciones predeterminado" para configurar el puerto de comunicaciones.
- 4. Haga clic sobre Aceptar.

# <span id="page-24-0"></span>**Visualización**

### <span id="page-24-1"></span>**Apertura de archivos para su visualización**

**Para abrir una imagen para verla o un vídeo para reproducirlo:**

- 1. Haga clic en el botón Abrir archivo de imagen **en la bara de herramientas** SmartView.
- 2. Use el menú Buscar en para seleccionar la carpeta que contiene el archivo o los archivos que desea abrir.
- 3. Haga clic en el archivo que desee abrir y selecciónelo; mantenga pulsada la tecla Mayús para seleccionar y abrir una serie de archivos; mantenga pulsada la tecla Control para abrir varios archivos de forma selectiva.

### <span id="page-25-0"></span>**Uso de las imágenes de muestra**

SmartView incluye imágenes de muestra instaladas en una carpeta denominada Imágenes de muestra (Sample Images), situada en la carpeta de instalación de SmartView. Con estas imágenes, puede practicar el uso de las funciones de visualización, análisis y notificación de SmartView.

# <span id="page-26-0"></span>**Comprensión de la ventana Imagen**

Al abrir una imagen infrarroja en SmartView, ésta se muestra en una ventana de imagen. Se puede abrir y mostrar cualquier número de ventanas de imagen al mismo tiempo; sin embargo, sólo una ventana de imagen estará activa a la vez.

#### **En la ventana de imagen:**

 Haga doble clic sobre la imagen para abrir la ventana de edición de imágenes en la cual podrá modificar, o editar, las propiedades de la imagen activa.

**Nota:** cuando modifique las propiedades de una imagen, en el título de la ventana puede aparecer un (\*), o una estrella. Esto indica que es necesario volver a guardar la imagen a fin de guardar cualquier modificación que se hubiera hecho a sus propiedades. Cuando intente cerrar una ventana de imagen que muestre un asterisco o una estrella, se le pedirá que guarde la imagen, si lo desea, antes de cerrar.

- Haga clic derecho sobre una imagen activa para abrir el menú emergente de la imagen. Este menú proporciona accesos directos a las opciones de edición y visualización de imágenes.
- Puede [copiar y pegar la imagen](#page-81-2) utilizando el portapapeles.
- Desplace el puntero del ratón sobre la imagen para ver las temperaturas de los píxeles.

**Nota**: el valor de la temperatura de los píxeles cambia a medida que se va moviendo el puntero sobre diferentes áreas/píxeles de la imagen.

# <span id="page-27-0"></span>**Uso del menú emergente de una imagen**

El menú emergente de una imagen proporciona accesos directos a las opciones de edición y visualización de imágenes.

Para abrir el menú emergente de una imagen activa, haga clic derecho sobre la ventana de la imagen activa.

Con el menú emergente de la imagen, se puede:

- Hacer clic sobre "Copiar" para [copiar la imagen al portapapeles.](#page-81-2)
- Hacer clic sobre "Editar…" para abrir la [ventana de edición de imágenes.](#page-35-1)
- Hacer clic sobre "Pegar anotaciones" para pegar anotaciones copiadas del [editor de anotaciones](#page-55-1) o de otra imagen.
- Hacer clic sobre "Exportar" para **exportar** el fichero como una imagen o datos de temperatura.
- Hacer clic sobre "Ver información de imagen" para abrir la [ventana de](#page-29-1) [información de la imagen.](#page-29-1)
- · Hacer clic sobre "Ver gráfico" para abrir la [ventana del](#page-31-1) gráfico.
- Hacer clic sobre "Ver datos" para abrir la [ventana de datos del marcador.](#page-30-1)
- Hacer clic sobre "Ver visible" para abrir la [ventana de la imagen visible.](#page-32-1)
- Hacer clic sobre "Zoom" para ajustar el nivel de zoom hacia adentro o hacia afuera.

# <span id="page-28-0"></span>**Visualización de las temperaturas de los píxeles**

#### **Para ver las temperaturas de los píxeles individuales en una imagen utilizando la ventana Imagen:**

1. Desplace el puntero del ratón hacia el área de la imagen, o el píxel, de interés.

#### **Para ver las temperaturas de los píxeles individuales en una imagen utilizando el editor de imágenes:**

- 1. Haga doble clic sobre la imagen activa para abrir el editor de imágenes.
- 2. Ajuste la [emisividad de la imagen y la temperatura de fondo](#page-39-1) a los valores apropiados.
- 3. En la imagen que aparece en la ventana del editor de imágenes, desplace el puntero del ratón hacia el área de la imagen, o píxel, de interés.

**Nota**: el valor de la temperatura de los píxeles cambia a medida que se va moviendo el puntero sobre diferentes áreas/píxeles de la imagen.

# <span id="page-29-1"></span><span id="page-29-0"></span>**Uso de la ventana Información de la imagen**

La ventana Información de la imagen muestra detalles sobre la imagen activa, tales como dónde está almacenada, la hora y fecha en que se capturó y las propiedades de la imagen, tales como los valores de la emisividad y de la temperatura de fondo.

#### **Para abrir la ventana Información de la imagen:**

- 1. Haga clic derecho sobre una ventana de imagen activa para abrir el menú emergente de la imagen.
- 2. En el menú, seleccione "Ver información de imagen". Aparecerá la ventana de información de la imagen debajo de ella.

#### **Para ver la información de la imagen en la ventana de edición de imágenes:**

- 1. Haga doble clic sobre una imagen activa para abrir la ventana de edición de imágenes.
- 2. Haga clic sobre la ficha Información de la imagen debajo de ella.

### <span id="page-30-1"></span><span id="page-30-0"></span>**Uso de la ventana de datos del marcador**

La ventana de datos del marcador muestra valores y estadísticas relacionados con los marcadores que colocó en la imagen.

#### **Para ver datos del marcador:**

- 1. Haga clic derecho sobre la ventana de la imagen activa para abrir el menú emergente de la imagen.
- 2. En el menú, seleccione "Ver datos". Los datos del marcador aparecen debajo de la imagen.

#### **Para ver los datos del marcador en la ventana de edición de imágenes:**

- 1. Haga doble clic sobre una imagen activa para abrir la ventana de edición de imágenes
- 2. Haga clic sobre la ficha Datos del marcador situada debajo de la imagen.

#### **Para acceder a las propiedades del marcador desde la ventana del editor de imágenes:**

- 1. Haga clic sobre el icono **ill** "Seleccionar marcadores" situado en el menú del modo de dibujo, y luego haga doble clic sobre un marcador en la imagen para abrir una ventana de propiedades del marcador
- 2. Haga doble clic sobre la etiqueta de marcador en la ficha Datos del marcador

#### **Los valores mostrados para cada marcador son:**

- Etiqueta: se utiliza para identificar al marcador
- Emisividad: la emisividad asociada con el marcador. Afecta a las estadísticas del marcador basadas en la temperatura.
- Temperatura de fondo: la temperatura de fondo asociada con el marcador. Afecta a las estadísticas del marcador basadas en la temperatura.
- Mín: la temperatura mínima
- Promedio: la temperatura promedio
- Máx: la temperatura máxima
- Desviación estándar: la desviación estándar
- Unidad: la unidad de temperatura

**Nota**: haga clic sobre un encabezado de columna en la tabla de datos del marcador para ordenar la tabla según el encabezado de dicha columna.

# <span id="page-31-1"></span><span id="page-31-0"></span>**Uso de los gráficos**

Se encuentran disponibles en SmartView varios gráficos para análisis avanzado. SmartView ofrece perfiles de líneas, histogramas y gráficos de superficie. Los gráficos de perfiles de líneas muestran las temperaturas de los píxeles de un marcador de líneas. El usuario puede visualizar las temperaturas de la línea o los componentes de temperatura X o Y de la misma. El gráfico de superficie muestra el trazado tridimensional de la imagen térmica. Las imágenes de IR-Fusion tienen la porción de luz visible de la imagen mostrada en el piso del mapa de superficie como referencia. Un histograma es un gráfico que representa la distribución de una frecuencia estadística, o tasa de recurrencia. En SmartView, puede abrir una ventana de histograma para ver un histograma de los píxeles de una imagen por temperatura. El rango de temperaturas de la imagen está dividido en sectores de iguales dimensiones. La altura del gráfico indica cuántos píxeles tienen una temperatura comprendida dentro del intervalo de dicha sección.

#### **Para abrir una ventana de gráfico:**

- 1. Haga clic derecho sobre la ventana de la imagen activa para abrir el menú emergente de la imagen.
- 2. En el menú, seleccione Ver gráfico. Debajo de la imagen aparecerá la ventana Gráfico.
- 3. Seleccione el tipo de gráfico en el control "Ver".

#### **Para ver el gráfico de la imagen en la ventana de edición de imágenes:**

- 1. Haga doble clic sobre una imagen activa para abrir la ventana de edición de imágenes.
- 2. Haga clic sobre la ficha Gráfico situada debajo de la imagen.
- 3. Seleccione el tipo de gráfico en el control "Ver".

#### **Tipos de gráfico:**

- 1. Perfil: muestra las temperaturas de los píxeles en cada punto de la línea.
- 2. Perfil X: muestra las temperaturas de los píxeles para el componente horizontal o de eje X del marcador de la línea.
- 3. Perfil X: muestra las temperaturas de los píxeles para el componente vertical o de eje Y del marcador de la línea.
- 4. Histograma: muestra la distribución de temperaturas de los píxeles agrupando los mismos en sectores de temperaturas.
- 5. Superficie: muestra las temperaturas de los píxeles de la imagen en una representación tridimensional. Los ejes X e Y consisten en las ubicaciones de píxeles en la imagen, y el eje Z es el valor de temperatura en la ubicación correspondiente (X,Y) de la imagen.

**Nota**: para girar el gráfico, haga clic sobre el área del cuadro del gráfico superficial con el botón izquierdo del ratón y mantenga pulsado el botón mientras desplaza el ratón. Nota: para [copiar y pegar el gráfico](#page-83-1) en otra aplicación utilice el portapapeles. Haga clic derecho sobre la imagen gráfica y seleccione Copiar en el menú emergente.

### <span id="page-32-1"></span><span id="page-32-0"></span>**Visualización de la imagen con luz visible en IR-Fusion**

La ventana Visible exhibe la porción de luz visible de las imágenes IR-Fusion.

**Nota:** SmartView exhibirá sólo imágenes con luz visible de los procesadores térmicos de imágenes habilitados para IR-Fusion.

#### **Para abrir una ventana de Imagen con luz visible:**

- 1. Haga clic derecho sobre la ventana de la imagen activa para abrir el menú emergente de la imagen.
- 2. En el menú, seleccione Ver visible. Debajo de la imagen aparecerá la ventana Visible.

#### **Para ver la imagen con luz visible en la ventana de edición de imágenes:**

- 1. Haga doble clic sobre una imagen activa para abrir la ventana de edición de imágenes.
- 2. Haga clic sobre la ficha Visible situada debajo de la imagen.

**Nota:** la casilla de verificación "Cuadro completo" controla el tamaño de la imagen con luz visible mostrada tanto en SmartView como en el informe. Habilite el control para ver toda la imagen con luz visible. Deshabilite el control para exhibir la imagen con luz visible en la misma relación que la imagen infrarroja.

# <span id="page-33-0"></span>**Trabajo con vídeos**

Puede ver vídeos en el espacio de trabajo o en el editor de imágenes para acceder a opciones de visualización y controles avanzados.

#### **Para una reproducción básica:**

- 1. Abra un vídeo.
- 2. Use los controles básicos de vídeo.
	- Reproducir: reproduce el vídeo. El botón Reproducir se convierte en el botón Pausa durante la reproducción.
	- <sup>1</sup> Pausa: pausa el vídeo.
	- $1$  cuadro adelante: avanza un fotograma.
	- 1 cuadro atrás: retrocede un fotograma.
	- Acelerar: aumenta la velocidad de reproducción.
	- Reducir: ralentiza la velocidad de reproducción.
	- **D** Fin: avanza hasta el final del archivo.
	- Inicio: vuelve al principio del archivo.
	- Convertir a imagen fija: convierte el fotograma actual en una imagen fija (.is2). Se puede acceder al archivo .is2 para mejorarlo, analizarlo o incluirlo en informes del mismo modo que con archivos .is2 originales.
	- volumen: con un solo clic, desactiva el sonido; con un doble clic, activa el control de volumen. Use el control de volumen para ajustar el nivel de volumen o silenciar el audio.

#### **Para una reproducción avanzada:**

- 1. Haga doble clic en el vídeo para abrir el editor de imágenes y haga clic en la pestaña Análisis.
- 2. Use los controles del editor de imágenes para mejorar, ajustar y analizar el vídeo.

**Nota**: use el botón Convertir a imagen fija para ajustar la emisividad, la transmisión o la temperatura de fondo.

**Nota**: SmartView admite los formatos de archivo .avi o .is3. Los archivos .avi solo pueden usar controles básicos de vídeo, con la excepción del botón Convertir a imagen fija.

# <span id="page-34-1"></span><span id="page-34-0"></span>**Transmisión de vídeo**

Puede transmitir vídeo en directo desde su cámara termográfica en SmartView para eventos públicos, formación o para realizar capturas de la pantalla de la cámara. También puede pausar el vídeo en directo y elegir entre mostrar u ocultar en pantalla los gráficos de la cámara. La transmisión de vídeo se mostrará en una ventana dentro de SmartView. Para mostrar la transmisión de vídeo en un dispositivo externo, como un proyector o una pantalla electrónica, conecte el dispositivo al ordenador.

#### **Para acceder a los controles de transmisión de vídeo:**

- 1. Use el botón de cámara conectada **forma** para seleccionar "Pantalla remota".
- 2. Aparecerá la ventana Pantalla remota. SmartView muestra exactamente lo que aparece en la pantalla de la cámara.
- 3. Pulse el botón Pausa **W** para pausar la visualización en directo. Tenga en cuenta que los cambios de la pantalla de la cámara no se reflejarán en la pantalla remota mientras la transmisión de vídeo está en pausa.
- 4. Pulse el botón Reproducir **D** para reanudar la transmisión de vídeo en directo.
- 5. Use la casilla de verificación "Mostrar gráficos" para mostrar u ocultar en pantalla los gráficos de la cámara.
	- Si la casilla está marcada, los gráficos están activados.
	- Para ocultar los gráficos, quite la marca de la casilla.
- 6. Pulse el botón Guardar de para guardar una captura de la pantalla de la cámara.

**Nota**: Al pulsar el botón Guardar, se pausa la visualización en directo. Seleccione Reproducir para reanudar la transmisión de vídeo.

**Nota**: Las capturas de pantalla pueden guardarse como archivos .jpg o .bmp.

# <span id="page-35-1"></span><span id="page-35-0"></span>**Uso del editor de imágenes**

### **Uso del editor de imágenes**

El editor de imágenes de SmartView le permite mejorar y ajustar de forma rápida y sencilla las imágenes o los vídeos infrarrojos. Use el editor de imágenes para:

- Cambiar la [paleta de colores](#page-36-1) y ajustar el nivel y la amplitud.
- **Utilizar controles para imágenes [IR-Fusion.](#page-47-1)**
- Ver [imágenes IR-Fusion de luz visible.](#page-32-1)
- Analizar la imagen mediante [marcadores.](#page-41-1)
- Girar la imagen o el vídeo.
- Añadir [imágenes de referencia.](#page-50-1)
- Crear, revisar y [editar anotaciones de texto.](#page-49-1)
- Realizar [análisis gráficos.](#page-31-1)
- « Añadir [comentarios](#page-51-1) de texto a la imagen.
- Crear un [isotermo o añadir una alarma de color.](#page-37-1)
- Ajustar los valores de [emisividad y temperatura de fondo.](#page-39-1)
- Ajustar el valor de [corrección de transmisión.](#page-40-1)
- Utilizar controles para vídeos radiométricos.
- Convertir un fotograma de vídeo radiométrico en una imagen infrarroja.

Para abrir el editor de imágenes, haga doble clic en una imagen activa o en un vídeo radiométrico activo.

**Nota**: desde el editor de imágenes, pulse la tecla Escape (Esc) en cualquier momento para cerrarlo y volver a la imagen activa.
# <span id="page-36-0"></span>**Uso de la paleta de colores**

Si bien pueden usarse todas las paletas de colores de SmartView con cualquier imagen, puede encontrar que algunas paletas de color funcionan mejor que otras para analizar sus imágenes, en función de la situación. SmartView exhibe la paleta de colores detallada a la derecha de la imagen principal y el control de la paleta en la ficha "Análisis" de la [ventana del Editor de imágenes.](#page-35-0)

## **Para cambiar la paleta de colores (barra de intervalo de temperaturas):**

- 1. Haga doble clic sobre la imagen activa para abrir el editor de imágenes.
- 2. Haga clic sobre la ficha "Análisis".
- 3. Haga clic sobre la flecha hacia abajo "Colores" en el área de control "Paleta" para abrir un menú de opciones de la paleta de colores.
- 4. Haga clic sobre la opción de paleta que desee; la paleta de colores cambiará acordemente.
- 5. Haga clic sobre Aceptar en el editor de imágenes para guardar el cambio.

# **Para modificar los colores de saturación en la paleta de colores:**

- 1. Haga doble clic sobre la imagen activa para abrir el editor de imágenes.
- 2. Haga clic sobre la ficha "Análisis".
- 3. Haga clic sobre la flecha hacia abajo "Saturación" en el área de control "Paleta" para abrir un menú de opciones de colores de saturación.
- 4. Haga clic sobre la opción de color de saturación que desee; la paleta de colores cambiará acordemente.
- 5. Haga clic sobre Aceptar en el editor de imágenes para guardar el cambio.

### **Para cambiar los valores de temperatura de la paleta de colores (intervalo de temperaturas):**

- 1. Haga doble clic sobre la imagen activa para abrir el editor de imágenes.
- 2. Haga clic sobre la ficha "Análisis"; aparecerá a la izquierda de la barra de rango de temperaturas un conjunto de cuadros deslizantes que indican el intervalo inferior (conjunto inferior), el nivel (conjunto central) y el intervalo superior (conjunto superior) de los valores de temperatura de los píxeles.
- 3. Deslice los cuadros hacia arriba o hacia abajo a lo largo de la barra de temperaturas para desplazarse en incrementos mayores; utilice el conjunto de flechas hacia arriba y hacia abajo situadas junto a los cuadros para desplazarse en incrementos menores, o escriba valores en los cuadros para cambiar a un valor de temperatura específico.

**Nota**: a medida que cambian los valores mínimo o máximo, o el intervalo, cambiará de manera correspondiente el valor o nivel central. Y, si usted desplaza el valor del nivel, los valores tanto del intervalo inferior como del intervalo superior cambian acordemente.

# <span id="page-37-0"></span>**Uso de las alarmas de color y las isotermas**

En terminología científica general, una isoterma es un conjunto de curvas de un termograma (una imagen que se captura con el procesador térmico de imágenes), que unen puntos diferentes que tienen la misma temperatura. En SmartView, una isoterma es una imagen que resalta todos los píxeles de la imagen dentro de un intervalo de temperatura especificado. Estos píxeles "dentro del intervalo" se muestran en un solo color de modo que resalten del resto de la imagen.

Una alarma de color es una forma avanzada de una isoterma y se provee en las imágenes de [IR-Fusion.](#page-32-0) Los colores de la paleta marcan la imagen donde se satisfacen los criterios de temperatura de la alarma de color. La función de alarma de color le permite resaltar las áreas de interés térmico del objeto mezclando selectivamente las imágenes de luz visible e infrarrojas. Puede activar una alarma de color basándose en valores de temperatura altos, bajos, o altos y bajos. También puede especificar un intervalo de temperaturas y activar una alarma de color para las temperaturas dentro de dicho intervalo. Con la función de alarma de color activada, se resaltan las temperaturas del objetivo en el color infrarrojo (basándose en la configuración de la paleta de colores) que corresponde a las temperaturas de la alarma de color que usted ha establecido.

**Nota**: las alarmas de color funcionan tanto en la vista de pantalla completa como en la de imagen dentro de imagen. Con la alarma en pantalla desactivada, toda la imagen infrarroja se mezcla con la imagen de luz visible, de acuerdo con la configuración de la mezcla de IR-Fusion.

# **Para habilitar una alarma de color y definir los criterios de temperatura de la alarma de color:**

- 1. Haga doble clic sobre la imagen activa para abrir el editor de imágenes, y luego haga clic sobre la ficha Análisis.
- 2. Haga clic sobre la flecha hacia abajo en el área de control de la "Alarma de color" para abrir un menú de opciones de la alarma de color.
- 3. Cuando se selecciona "Alarma de color", se activa la flecha hacia abajo "Rango".
	- Se dispone de las siguientes opciones:
		- 1. Alarma por encima del umbral: los objetos de la imagen con temperaturas por encima de la temperatura del umbral se exhibirán con los colores apropiados de la paleta
		- 2. Alarma por debajo del umbral: los objetos de la imagen con temperaturas por debajo de la temperatura del umbral se exhibirán con los colores apropiados de la paleta
		- 3. Alarma dentro del rango: los objetos de la imagen con temperaturas situadas dentro de las temperaturas del umbral se exhibirán con los colores apropiados de la paleta
		- 4. Alarma fuera del rango: los objetos de la imagen con temperaturas situadas por encima y por debajo de las

temperaturas del umbral se exhibirán con los colores apropiados de la paleta

4. Fije los umbrales de temperatura de la alarma de color deslizando el cuadro o los cuadros hacia arriba o hacia abajo a lo largo del lado derecho de la barra del intervalo de temperatura (paleta de colores) para desplazarse en incrementos grandes, haciendo clic sobre el conjunto de flechas hacia arriba/abajo situadas al lado de los cuadros para desplazarse en incrementos pequeños, o escribiendo el valor de la temperatura.

# **Para activar una isoterma y definir su intervalo de temperaturas:**

- 1. Haga doble clic sobre la imagen activa para abrir el editor de imágenes, y luego haga clic sobre la ficha Análisis.
- 2. Haga clic sobre la flecha hacia abajo en el área de control de la "Alarma de color" para abrir un menú de opciones de la alarma de color.
- 3. Cuando se selecciona Isoterma, aparecerá a la derecha de la barra rango de temperaturas un conjunto de cuadros deslizantes, que indican los valores mínimo y máximo del rango de temperaturas de la isoterma (paleta de colores).
- 4. Fije el intervalo de temperaturas de la isoterma deslizando los cuadros hacia arriba o hacia abajo a lo largo de la barra del intervalo de temperaturas para desplazarse en incrementos grandes, haciendo clic sobre el conjunto de flechas hacia arriba/abajo situadas al lado de los cuadros para desplazarse en incrementos pequeños, o escribiendo el valor de la temperatura.
- 5. Haga clic sobre el botón "Color isotérmico" para abrir un intervalo de opciones de color; haga clic sobre el color con el que desee representar la isoterma y haga clic sobre Aceptar.

**Nota**: una vez que configure el rango de la isoterma o de la alarma de color, usted puede hacer clic sobre la banda de temperaturas de la isoterma o alarma de color en la paleta de colores y deslizarla hacia arriba y hacia abajo por la barra de temperaturas para ajustarla, y los valores mínimos y máximos de la alarma de color cambiarán acordemente.

# <span id="page-39-0"></span>**Cambio de la emisividad y de la temperatura de fondo**

# **Cambio de la emisividad y de la temperatura de fondo**

El control de emisividad le permite cambiar la emisividad asociada con una imagen.

### **Para cambiar el valor de emisividad de una imagen:**

- 1. Haga doble clic sobre la imagen activa para abrir el editor de imágenes, y luego haga clic sobre la ficha Análisis.
- 2. Haga clic sobre el cuadro del valor "Emisividad" y escriba el valor de la emisividad que desea, o utilice las flechas arriba/abajo situadas al lado del valor de emisividad para desplazarse al valor que desee.

**Nota**: como referencia, haga clic sobre la flecha hacia abajo grande para abrir una lista de materiales comunes y sus valores de emisividad. Para aprender más sobre la importancia de usar el valor de emisividad correcto para capturar imágenes de calidad e interpretarlas correctamente, consulte las secciones [Radiometría infrarroja básica](#page-87-0) y [Sugerencias rápidas sobre emisividad.](#page-90-0)

El control de la temperatura de fondo le permite cambiar la temperatura de fondo asociada con una imagen.

#### **Para cambiar el valor de la temperatura de fondo de una imagen:**

- 1. Haga doble clic sobre la imagen activa para abrir el editor de imágenes, y luego haga clic sobre la ficha Análisis.
- 2. Haga clic sobre el cuadro del valor Temperatura de fondo y escriba el valor de la temperatura de fondo que desee, o utilice las flechas arriba/abajo situadas al lado del valor de temperatura de fondo para desplazarse al valor que desee.

**Nota**: para aprender más sobre la importancia de usar el valor de temperatura de fondo correcto para capturar imágenes de calidad e interpretarlas correctamente, consulte las secciones [Radiometría infrarroja básica](#page-87-0) y [Sugerencias rápidas sobre emisividad.](#page-90-0)

# **Cambio de la corrección de transmisión**

El control de transmisión le permite cambiar el valor de transmisión de una imagen.

# **Para cambiar el valor de transmisión de una imagen:**

- 1. Haga doble clic sobre la imagen activa para abrir el editor de imágenes, y luego haga clic sobre la ficha Análisis.
- 2. Haga clic sobre el cuadro del valor "Transmisión" y escriba el valor de la transmisión que desee, o utilice las flechas arriba/abajo situadas al lado del valor de transmisión para desplazarse al valor que desee.

**Nota**: los valores del rango de corrección de transmisión van del 30 al 100%.

# **Uso de los marcadores de imagen**

Puede anotar imágenes con diversos tipos de marcadores para ayudar a interpretar o analizar una imagen. Puede utilizar marcadores para resaltar un área o punto de interés en particular de una imagen. O puede dibujar marcadores sobre los objetos críticos cuya temperatura mínima, máxima o promedio deba estar dentro de un rango específico. Las estadísticas de los marcadores simplifican la supervisión de objetos críticos.

#### **Se pueden utilizar los siguientes marcadores de SmartView:**

- Marcador del punto central
- Marcador del recuadro central
- Marcadores de los cursores caliente y frío
- Marcadores de puntos
- Marcadores de líneas
- Marcadores de rectángulos
- Marcadores de elipses
- Marcadores de polígonos

#### **Para agregar marcadores de punto central, recuadro central y/o de cursores caliente o frío, o para ocultar todos los marcadores:**

- 1. Haga doble clic sobre la imagen activa para abrir el editor de imágenes.
- 2. Haga clic sobre la ficha Análisis, y luego sobre el cuadro del marcador que desea agregar.
- 3. Utilice la casilla de verificación "Exhibir marcadores" para mostrar u ocultar los marcadores en la imagen.
- 4. Una marca de de verificación significa que la función está habilitada.
- 5. Vuelva a hacer clic para desactivar esta característica.

**Nota**: los marcadores no se [eliminan](#page-44-0) cuando se ocultan.

#### **Para añadir marcadores definidos por el usuario:**

- 1. Haga doble clic sobre la imagen activa para abrir el editor de imágenes.
- 2. Haga clic sobre la ficha Análisis, y luego
- Para los marcadores de puntos:
	- Haga clic sobre el icono  $\pm$  Dibujar marcadores de puntos, situado en la barra de menús del modo de dibujo, y luego haga clic sobre la imagen en donde desea colocar el punto
- Para los marcadores de líneas, rectángulos o elipses:
	- Haga clic sobre el icono apropiado de dibujo de marcadores
		- $\angle$  Marcador de líneas
		- Marcador de rectángulos
		- $\Box$  Marcador de elipses
	- En la imagen, haga clic con el botón izquierdo del ratón y luego manténgalo pulsado para establecer un punto de inicio, y finalmente arrastre el ratón hasta el punto de finalización y suéltelo para completar el marcador
- Para los marcadores de polígonos:
	- Haga clic sobre el icono de  $\mathbb{Z}$  Dibujo de marcadores de polígonos en el menú del modo de dibujo.
	- Haga clic izquierdo sobre la imagen para iniciar el primer segmento. Haga clic nuevamente con el botón izquierdo sobre la posición en donde debe comenzar el segmento siguiente. Repita hasta haber dibujado todos los segmentos que desee, excepto el segmento final.
	- Haga doble clic al comienzo del último segmento dibujado. El segmento final se dibujará automáticamente desde la posición del doble clic hasta el inicio del primer segmento, formando un polígono cerrado.

# **Para ver y editar las propiedades de la imagen:**

- 1. Haga doble clic sobre la imagen activa para abrir el editor de imágenes.
- 2. Haga clic sobre la ficha Análisis, y luego
- Haga clic sobre el icono **EU** Seleccionar marcadores situado en el menú del modo de dibujo, y luego haga doble clic sobre un marcador en la imagen para abrir una ventana de propiedades del marcador
	- Haga clic sobre la ficha Pantalla
		- Cree un nombre para el marcador
		- Utilice las casillas de verificación para seleccionar el texto o las estadísticas a exhibir en la imagen
			- El nombre del marcador
			- Temperatura mínima
			- Temperatura promedio
			- Temperatura máxima
		- Ajuste la ubicación del texto del marcador utilizando el control "Colocación de la etiqueta"
		- Ajuste el color del texto del marcador haciendo clic sobre la flecha hacia abajo en el área de control "Selección de color".
			- Seleccione colores o cree colores personalizados
	- Haga clic sobre la ficha Anotaciones
		- Añada [anotaciones](#page-53-0) al marcador
	- Haga clic en la ficha Emisividad.
		- Ajuste la [emisividad y la temperatura de fondo](#page-39-0) del marcador

# **Ejemplo:**

Un objeto de una imagen puede tener un valor de emisividad diferente del de otros objetos en la imagen. Trace un marcador en torno del primer objeto y cambie el valor de emisividad del marcador haciendo doble clic sobre el mismo. Las estadísticas de temperatura del marcador reflejarán la nueva emisividad.

**Nota**: la temperatura "superpuesta" que aparece sobre la imagen no reflejará el nuevo valor de la emisividad. Sólo las estadísticas del marcador reflejarán la nueva emisividad.

**Nota**: las propiedades específicas del marcador dependerán del tipo de marcador. Todos los marcadores tienen un nombre, una emisividad y una temperatura de fondo. Los marcadores de puntos pueden mostrar el nombre y la temperatura del punto. Todos los demás marcadores pueden exhibir un nombre y una temperatura mínima, máxima y promedio.

# **Para ver estadísticas relacionadas con los marcadores que ha colocado:**

En la ventana de SmartView:

- 1. Haga clic derecho sobre la ventana de la imagen activa para abrir el menú emergente de la imagen.
- 2. En el menú, seleccione Ver datos.

En la ventana de edición de imágenes:

- 1. Haga doble clic sobre una imagen activa para abrir la ventana de edición de imágenes
- 2. Haga clic sobre la ficha Datos del marcador situada debajo de la imagen.

**Nota**: pulse la tecla Escape (Esc) en cualquier momento para regresar a la imagen activa.

# <span id="page-44-0"></span>**Eliminación de marcadores**

# **Para eliminar marcadores:**

- 1. Haga doble clic sobre la imagen activa para abrir el editor de imágenes, y luego haga clic sobre la ficha Análisis.
- 2. Haga clic sobre el icono Seleccionar marcadores en el menú del modo de dibujo.
- 3. Haga clic sobre el marcador de la imagen que desee eliminar.
- 4. Pulse la tecla Suprimir (Del) de su teclado.
- 5. Repita los pasos 3 y 4 para cada marcador adicional que desee eliminar.
- 6. Haga clic sobre "Aceptar" para guardar.
- 7. Guarde la imagen antes de cerrar haciendo clic sobre "Fichero" en la barra de menús, y luego haciendo clic sobre "Guardar" para mantener el mismo nombre de fichero, o en "Guardar como" para crear un fichero nuevo.

# **Giro de imágenes o vídeos**

Si la imagen o el vídeo aparecen de lado, gírelos en incrementos de 90 grados a la derecha o a la izquierda.

# **Para girar imágenes o vídeos:**

- 1. Haga doble clic en la imagen activa para abrir el editor de imágenes.
- 2. Haga clic en el icono de giro a la derecha o en el de  $\frac{1}{2}$ giro a la izquierda.

# **Modificación de las propiedades de los marcadores**

# **Para modificar las propiedades de un marcador:**

- 1. Haga doble clic sobre la imagen activa para abrir el editor de imágenes.
- 2. Haga clic sobre el icono **illa seleccionar marcadores**" en el menú del modo de dibujo situado en la parte superior de la [ventana del editor de imágenes.](#page-35-0)
- 3. Haga doble clic sobre un marcador en la imagen o sobre la etiqueta del marcador en la ficha Datos del marcador para abrir una ventana de propiedades del marcador.
	- Haga clic sobre la ficha Pantalla para:
		- Editar o crear un nombre para el marcador
		- Seleccionar la exhibición del nombre del marcador en la imagen
		- Seleccionar para incluir datos de temperatura en la imagen (las opciones incluyen la temperatura de los marcadores de puntos y las temperaturas mínimas, promedio y máximas para todos los demás tipos de marcadores)
		- Ajustar la ubicación y el color de la etiqueta de marcador y/o del texto
	- Haga clic sobre la ficha Anotaciones para añadir anotaciones al marcador
	- Haga clic sobre la ficha Emisividad para ajustar la emisividad del marcador y/o los valores del fondo

# **Cómo trabajar con imágenes de IR-Fusion™**

SmartView le permite modificar el nivel de mezcla de sus imágenes IR-Fusion desde infrarrojo (IR) completo hasta luz visible (LV) completa o alguna combinación intermedia. También puede modificar otros ajustes de IR-Fusion, incluida la vista Mostrar (pantalla completa o imagen dentro de imagen), la [Alarma de colores](#page-37-0) y el Ajuste de paralaje.

### **Ajuste de los parámetros de imagen de IR-Fusion**

Haga doble clic sobre la imagen activa para abrir el editor de imágenes

# **Ajuste del nivel de mezcla**

 Deslice el control "Nivel de mezcla" entre "Infrarrojo completo" y "Visible completo" para ajustar la contribución de la imagen entre 100% infrarroja y 100% luz visible

# **Imagen dentro de imagen**

 Haga clic sobre el control "Imagen dentro de imagen de IR-Fusion" para crear una 'ventana' infrarroja rodeada de un marco de luz visible para identificar fácilmente los problemas, al mismo tiempo que se mantiene un marco de referencia con los alrededores

**Nota**: el ajuste del nivel de mezcla funciona tanto en la vista de pantalla completa como en la de imagen dentro de imagen.

### **Alarma de color**

- Haga clic sobre la ficha Análisis
- Ajuste los parámetros de la [Alarma de color](#page-37-0) para que exhiba sólo las temperaturas que caigan por encima, por debajo, dentro o fuera de los criterios de temperatura en infrarrojos, y todo aquello que no satisfaga los criterios de temperatura en luz visible

**Nota**: las alarmas de color funcionan tanto en la vista de pantalla completa como en la de imagen dentro de imagen. Con la alarma de pantalla completa desactivada, toda la imagen infrarroja se mezcla con la imagen de luz visible, de acuerdo con el ajuste de mezcla de IR-Fusion.

### **Alineación de la imagen**

La alineación de la imagen es un ajuste automático que tiene lugar al enfocar la lente infrarroja de la cámara. La imagen de luz visible y la imagen infrarroja se alinean, basándose en la distancia de enfoque de la lente infrarroja para que se puedan combinar para su visualización y análisis.

Puede ajustar con precisión la imagen de luz visible en relación a la imagen infrarroja, según sea necesario para mejorar la visualización y el análisis.

# **Para usar los controles de ajuste de la imagen:**

 Haga clic sobre las flechas hacia arriba, abajo, izquierda y derecha, según sea necesario para realizar el ajuste fino de la imagen; haga clic sobre el botón Cero para restablecer el ajuste al valor calculado original.

# **Edición de las anotaciones de imágenes**

Utilice el editor de imágenes para editar y/o añadir categorías y anotaciones de imágenes.

# **Para añadir categorías de anotaciones:**

- 1. Haga doble clic sobre la imagen activa para abrir el editor de imágenes.
- 2. Haga clic sobre la ficha Anotaciones, luego haga clic sobre el icono "Crear nueva categoría de anotación". Se abrirá la ventana Editar categoría.
- 3. Haga clic sobre el cuadro Nombre, y luego escriba el nombre de la nueva categoría.
- 4. Haga clic sobre el cuadro Seleccionar, y luego seleccione Una o Muchas.
- 5. Haga clic sobre Aceptar.

### **Para añadir anotaciones:**

- 1. Haga doble clic sobre la imagen activa para abrir el editor de imágenes.
- 2. Haga clic sobre la ficha Anotaciones, luego haga clic sobre el icono "Crear nueva anotación". Se abrirá la ventana Editar anotación.
- 3. Escriba el nombre de la nueva anotación…
- 4. Haga clic sobre Aceptar.

# **Para cambiar las categorías de anotaciones ya guardadas en una imagen:**

- 1. Haga doble clic sobre la imagen activa para abrir el editor de imágenes.
- 2. Haga clic sobre la ficha Anotaciones, y luego en el visor de árbol haga doble clic sobre la categoría que desea modificar. Se abrirá la ventana Editar categoría.
- 3. Haga clic sobre el cuadro Nombre, y luego escriba el nombre de la nueva categoría.
- 4. Haga clic sobre el cuadro Seleccionar, y luego seleccione Una o Muchas.
- 5. Haga clic sobre Aceptar.

### **Para cambiar las anotaciones ya guardadas a una imagen:**

- 1. Haga doble clic sobre la imagen activa para abrir el editor de imágenes.
- 2. Haga clic sobre la ficha Anotaciones, y luego en el visor de árbol haga doble clic sobre la anotación que desea modificar. Se abrirá la ventana Editar anotación.
- 3. Escriba el nombre de la nueva anotación…
- 4. Haga clic sobre Aceptar.

# **Uso de las imágenes de referencia**

En SmartView es posible agregar imágenes de referencia a una imagen infrarroja. Una imagen de referencia es una imagen, sea infrarroja o no, que está asociada con la imagen del objeto medido y cuya asociación se desea indicar utilizando el editor de imágenes. Los ejemplos siguientes describen algunos tipos comunes de imágenes de referencia que tal vez usted desee utilizar.

# **Ejemplos:**

- 1. Imagen de control: una imagen de luz visible del objeto medido.
- 2. Imagen buena: una imagen infrarroja de cómo debería verse el objeto medido.
- 3. Antes/Después: una imagen infrarroja de cómo se veía el objeto medido antes o después de alguna operación, tal como una reparación o un mantenimiento.

# **Para añadir una imagen de referencia:**

- 1. Haga doble clic sobre la imagen activa para abrir el editor de imágenes.
- 2. Haga clic sobre la ficha Imágenes de referencia.
- 3. Haga clic sobre los botones Añadir imagen infrarroja o Añadir imagen de luz visible, según sea el tipo que esté añadiendo.
- 4. En el cuadro de dialogo Abrir, explore para encontrar la imagen que desee usar como referencia.
- 5. Haga clic sobre la imagen, y luego sobre "Abrir". La imagen aparecerá en el cuadro de miniaturas de las imágenes de referencia.
- 6. Haga clic sobre una imagen de referencia para resaltarla, y luego, en el cuadro de abajo, introduzca una descripción de la relación entre la imagen principal y la imagen de referencia que acaba de agregar, escribiendo sobre el texto de la indicación.

**Nota**: puede seleccionar múltiples imágenes de referencia para cada imagen del objeto medido.

### **Para eliminar una imagen de referencia del editor de imágenes:**

- 1. Haga clic sobre la miniatura de la imagen de referencia para resaltarla.
- 2. Pulse la tecla Suprimir (o Delete) en su teclado.

**Nota**: para el caso de imágenes IR-Fusion, la imagen de luz visible que se toma con la imagen infrarroja se selecciona automáticamente como la imagen de referencia de luz visible. Esta imagen de referencia no se puede eliminar.

# **Edición de los comentarios de imágenes**

Se pueden añadir comentarios de imagen y un encabezado de imagen para crear un título y un encabezado para la imagen en el informe.

### **Para añadir un encabezado de imagen:**

- 1. Haga doble clic sobre la imagen activa para abrir el editor de imágenes.
- 2. Haga clic sobre la ficha Comentarios.
- 3. Escriba el texto en la sección "Introducir el encabezado de la imagen aquí:".

#### **Para añadir comentarios de imagen:**

- 1. Haga doble clic sobre la imagen activa para abrir el editor de imágenes.
- 2. Haga clic sobre la ficha Comentarios.
- 3. Escriba el texto en la sección "Introducir comentarios de la imagen aquí:".

# **Edición de varias imágenes a la vez**

# **Para editar la paleta de colores y/o los valores de la emisividad y de la temperatura de fondo de todas las imágenes abiertas a la vez:**

- 1. Abra las imágenes que desea editar.
- 2. Haga clic sobre Editar en la barra de menús de SmartView, y luego haga clic sobre Editar todas las imágenes…. Aparecerá la ventana Editar todas las imágenes.
- 3. Utilice el control de [Paleta](#page-36-0) para modificar los colores de la paleta y de saturación de todas las imágenes abiertas; utilice los controles de **Emisividad** para cambiar los valores de la emisividad y de la temperatura de fondo de todas las imágenes abiertas.

**Nota**: haga clic sobre la flecha hacia abajo Seleccionar imagen de muestra para ver varias imágenes en la ventana del editor de imágenes.

# <span id="page-53-0"></span>**Anotaciones**

# **Uso de las anotaciones**

Puede agregar notas, o anotaciones, a sus imágenes térmicas. Un fichero de anotaciones es un fichero denominado "notations.txt", situado en el directorio raíz de la tarjeta de memoria. Este fichero contiene una lista predefinida de anotaciones y categorías de anotaciones disponibles. Al insertar la tarjeta en su procesador de imágenes, el fichero de anotaciones le indica al procesador qué anotaciones pueden aplicarse a una imagen capturada con el mismo. Puede aplicar estas categorías y anotaciones predefinidas a las imágenes capturadas por dicho procesador de imágenes. (En el manual del usuario del procesador de imágenes térmicas encontrará las instrucciones pertinentes.)

**Nota:** en la memoria interna de los procesadores de imágenes se incluye un fichero de anotaciones predeterminado con capacidades de anotación de textos. El fichero de anotaciones predeterminado se incluye en la instalación de SmartView.

**Nota:** las anotaciones no se encuentran disponibles en todos los procesadores de imágenes térmicas. Se pueden utilizar anotaciones en cualquier imagen una vez que ésta esté en SmartView.

A continuación, puede ver estas imágenes en el editor de imágenes SmartView y cambiar las categorías de anotaciones y las anotaciones originalmente guardadas con la imagen.

También puede usar el editor de anotaciones en SmartView para cambiar la lista predefinida en la tarjeta de memoria y crear sus propias categorías y anotaciones que posteriormente serán aplicadas a las imágenes guardadas en la tarjeta de memoria. En la sección [Exploración del editor de anotaciones](#page-55-0) y en el Tutorial del editor de [anotaciones](#page-58-0) encontrará las instrucciones pertinentes.

Se puede también añadir anotaciones a las imágenes utilizando el editor de imágenes o la característica de [arrastrar y colocar](#page-61-0) de SmartView para añadir rápidamente anotaciones a imágenes abiertas en SmartView.

Los ficheros de anotaciones constan de:

- anotaciones
- categorías de anotaciones

### *Anotaciones*

Una anotación es una descripción textual que puede adjuntarse a una imagen. Puede utilizar anotaciones para almacenar información adicional junto con una imagen, tal como la información sobre dónde se capturó, el equipo representado por la imagen y quién la capturó. Todas las anotaciones deben formar parte de una categoría de anotaciones.

# *Categorías de anotaciones*

Una categoría de anotaciones es un agrupamiento de anotaciones semejantes. Por ejemplo, la categoría de anotación "Ubicación" podría contener las anotaciones "Sótano", "Piso principal" y "Piso superior".

Hay dos tipos de categorías de anotaciones: Seleccionar una y Seleccionar muchas. Cuando elige la categoría "Seleccionar una", puede aplicar a la imagen 0 (ninguna) o 1 anotación. Si elige "Seleccionar muchas", puede aplicar a la imagen cualquier número de anotaciones (desde 0 al número de anotaciones en la categoría).

**Nota**: utilice "Seleccionar una", por ejemplo, con la categoría Cliente, ya que una imagen muy probablemente sólo tenga vigencia para un cliente. Utilice "Seleccionar muchas", por ejemplo, con la categoría Condiciones, de las cuales podría haber muchas: polvorienta, fría, oscura, etc.

# <span id="page-55-0"></span>**Exploración del editor de anotaciones**

El editor de anotaciones está diseñado para agilizar y simplificar la edición de ficheros de anotaciones. El editor consta de un visor de árbol y una barra de herramientas. Es posible acceder rápidamente a la mayoría de los comandos haciendo clic sobre un icono de la barra de herramientas en el editor de anotaciones y/o haciendo clic derecho sobre el visor de árbol para abrir un menú contextual o emergente. El editor de anotaciones se emplea también para "arrastrar y colocar" anotaciones desde el editor hasta las imágenes térmicas abiertas en la ventana de SmartView.

# **Visor de árbol**

El visor de árbol en el editor de anotaciones muestra las categorías y anotaciones presentes en el fichero de anotaciones en un formato jerárquico. Si una categoría de anotaciones viene precedida por un signo +, sus anotaciones están ocultas. Haga clic sobre el signo + para expandir la categoría y mostrar sus anotaciones. Si una categoría de anotaciones viene precedida por un signo -, sus anotaciones se muestran ya en pantalla. Haga clic en el signo - para contraer la categoría y ocultar sus anotaciones. Las anotaciones con varias líneas de texto se muestran con el signo … después de la primera línea.

**Nota**: haga clic con el botón derecho sobre el visor de árbol para abrir el menú contextual o emergente

### **Barra de herramientas**

La barra de herramientas del editor de anotaciones permite un acceso rápido a los comandos del editor que más se utilizan. Haga clic sobre el botón de la barra de herramientas que desea para tener acceso al comando.

# **Para abrir el Editor de anotaciones:**

- 1. Abra la imagen que desea anotar, o haga clic sobre una imagen abierta para activarla.
- 2. Haga clic sobre Herramientas en la barra de menús de SmartView, y luego seleccione Editor de anotaciones…. Aparecerá una ventana de anotaciones.
- 3. Desde aquí, puede utilizar los comandos de la barra de herramientas que aparecen a continuación:

# **Comandos de la barra de herramientas**

Los siguientes comandos están disponibles para crear y editar ficheros de anotaciones; para estos comandos, puede hacer clic sobre el icono apropiado para utilizar la función; en algunos casos, también puede hacer clic con el botón derecho sobre el visor de árbol para abrir el menú emergente y utilizar la función:

- $\begin{array}{c} \begin{array}{c} \blacksquare \end{array} \end{array}$  Crear un nuevo fichero vacío de anotaciones
- $\bullet$   $\bullet$  Abrir fichero de anotaciones
- Guardar fichero de anotaciones
- **M** Crear nueva categoría
- **Crear nueva anotación**
- Editar la categoría o anotación seleccionada
- Eliminar la categoría o anotación seleccionada
- Mover hacia arriba la categoría o anotación seleccionada
- Mover hacia abajo la categoría o anotación seleccionada

# **Crear un nuevo fichero vacío de anotaciones**

Haga clic sobre este icono para crear un fichero de anotaciones vacío para editar en el visor de árbol del editor de anotaciones. Si ya hay un fichero de anotaciones abierto y éste se ha modificado desde la última vez que se guardó, se le pedirá que lo guarde. Haga clic sobre Sí para guardar los cambios, y luego haga clic sobre el icono para abrir un fichero de anotaciones vacío. Haga clic sobre No para abrir un fichero de anotaciones vacío sin guardar los cambios.

### <span id="page-56-0"></span>**Abrir fichero de anotaciones**

Haga clic sobre este icono para mostrar la ventana Abrir, donde podrá navegar hasta el fichero de anotaciones guardado que desea abrir. Una vez que encuentre y abra el fichero, se mostrará el contenido en el visor de árbol del editor de anotaciones. Si tiene abierto otro fichero de anotaciones que ha modificado, el sistema le preguntará si debe guardarse el fichero actual antes de cerrarlo. Por lo general, se deberá asignar a los ficheros de anotaciones el nombre de "notations.txt". No obstante, se puede guardar varios ficheros de anotaciones en el mismo directorio utilizando nombres de fichero diferentes.

### **Guardar fichero de anotaciones**

Haga clic sobre este icono para guardar los cambios hechos al visor de árbol usando el nombre de fichero original. Si el contenido del visor de árbol no provino de un fichero, el sistema le pedirá que utilice el comando Guardar como, para guardar el fichero con un nombre nuevo.

### **Crear nueva categoría**

Haga clic sobre este icono para abrir la ventana Editar categoría; desde aquí, escriba una nueva categoría de anotaciones en el cuadro Nombre: y seleccione Una o Muchas en el cuadro Seleccionar.

### **Crear nueva anotación**

Resalte una anotación o categoría en la ventana del Editor de anotaciones. Luego, haga clic sobre este icono para abrir la ventana Editar anotación; desde aquí, escriba una nueva anotación.

#### **Editar la categoría o anotación seleccionada**

Resalte una categoría de anotaciones en la ventana del editor de anotaciones, y luego haga clic sobre este icono (o haga doble clic sobre la categoría de anotaciones resaltada) para abrir la ventana Editar categoría; desde aquí, escriba una nueva categoría de anotaciones en el cuadro Nombre: , y seleccione Una o Muchas en el cuadro Seleccionar.

Resalte una anotación en la ventana Editor de anotaciones, y luego haga clic sobre este icono (o haga doble clic sobre la anotación resaltada) para abrir la ventana Editar anotación; desde aquí, puede escribir una nueva anotación.

**Nota**: sus anotaciones podrían requerir varias líneas de texto. Al editar el texto de las anotaciones, pulse y mantenga pulsada la tecla Control (Ctrl) y pulse la tecla Intro para insertar una línea nueva.

#### **Eliminar la categoría o anotación seleccionada**

Resalte una categoría de anotaciones o una anotación. Luego, haga clic sobre este icono (o pulse la tecla Supr) para eliminar la categoría de anotaciones o la anotación actualmente seleccionada. Aparecerá una indicación para verificar que debe eliminarse la anotación o categoría seleccionadas.

#### **Mover hacia arriba la categoría o anotación seleccionada**

Resalte una categoría de anotaciones o una anotación. Luego, haga clic sobre este icono para desplazar hacia arriba la categoría de anotaciones o la anotación actualmente seleccionada.

**Nota**: no es posible mover una anotación fuera de su categoría. Este comando no tiene efecto sobre una anotación o categoría que se encuentra primera en su lista.

### **Mover hacia abajo la categoría o anotación seleccionada**

Resalte una categoría de anotaciones o una anotación. Luego, haga clic sobre este icono para desplazar hacia abajo la categoría de anotaciones o la anotación actualmente seleccionada.

**Nota**: no es posible mover una anotación fuera de su categoría. Este comando no tiene efecto sobre una anotación o categoría que se encuentra última en su lista.

### **Salir/Cerrar**

Para cerrar un cuadro de diálogo abierto del editor de anotaciones haga clic sobre el botón Cerrar o sobre el icono X. Si hay un fichero abierto y éste se ha modificado desde la última vez que se guardó, el sistema le preguntará si debe guardarse el fichero actual.

# <span id="page-58-0"></span>**Uso del tutorial del editor de anotaciones**

Utilice este tutorial para familiarizarse con el editor de anotaciones de [SmartView.](#page-55-0) Puede utilizar el editor de anotaciones para cambiar las categorías de anotaciones y las anotaciones predefinidas en el fichero "notations.txt" de su tarjeta de memoria.

Tras completar este tutorial, usted podrá:

- 1. Crear un nuevo fichero de anotaciones
- 2. Añadir una nueva categoría de anotaciones
- 3. Añadir una nueva anotación
- 4. Guardar un fichero de anotaciones
- 5. Guardar con un nombre de fichero diferente
- 6. Abrir un fichero de anotaciones
- 7. Editar una categoría de anotaciones
- 8. Editar una anotación
- 9. Cerrar el editor

#### **Para cambiar la categoría predefinida de anotaciones y la lista de anotaciones utilizando el editor de anotaciones:**

- 1. Conecte el lector de tarjetas de memoria a su ordenador.
- 2. Retire la tarjeta de memoria de su procesador de imágenes térmicas e insértela en el lector de tarjetas.
- 3. Abra el software SmartView, y luego haga clic sobre Herramientas en la barra de menús.
- 4. Haga clic sobre Editor de fichero de anotaciones… en el menú desplegable de Herramientas de SmartView. Siga los procedimientos indicados en A – F.

### **A. Para abrir un fichero de anotaciones:**

- 1. Abra el software SmartView, y luego haga clic sobre Herramientas en la barra de menús.
- 2. Haga clic sobre Editor de fichero de anotaciones… en el menú desplegable Herramientas de SmartView.
- 3. Haga clic sobre el icono  $\mathbb{C}$  "Abrir fichero de anotaciones". Se abrirá la ventana Abrir fichero de anotaciones mostrando la última ubicación en que se abrió o guardó un fichero de anotaciones.
- 4. Desplácese hasta otra ubicación si es necesario, y seleccione el fichero que desee abrir. Para este tutorial, abra el fichero "notations.txt" que viene en la instalación de SmartView.
- 5. Resalte el fichero "notations.txt" y haga clic sobre Abrir.

# <span id="page-59-0"></span>**B. Para añadir una nueva categoría de anotaciones**

- 1. Haga clic sobre el icono **[40**] "Crear nueva categoría". Esto abre la ventana Editar categoría, y le permite crear una nueva categoría.
- 2. En el cuadro Nombre, cambie Nueva categoría a "Ubicación". Deje el cuadro de selección configurado en "Una".
- 3. Haga clic sobre Aceptar.

# <span id="page-59-1"></span>**C. Para añadir una nueva anotación**

- 1. Haga clic sobre la categoría Ubicación para resaltarla, si aún no lo está.
- 2. Haga clic sobre el icono **"** "Crear nueva anotación". Esto abre la ventana Editar anotación, y le permite crear una nueva anotación en la categoría Ubicación. Cambie la nueva anotación a Sótano.
- 3. Haga clic sobre Aceptar.
- 4. Repita los pasos 2 y 3 para añadir dos anotaciones nuevas más: Primer piso y Último piso.

# **D. Para editar una categoría de anotaciones:**

- 1. Haga clic sobre la categoría Ubicación para resaltarla, si aún no lo está.
- 2. Haga clic sobre el icono  $\blacksquare$  "Editar la categoría o anotación seleccionada". Se abrirá la ventana Editar categoría.
- 3. Cambie el nombre a Ubicación del equipo. Haga clic sobre el cuadro Seleccionar, y luego haga clic sobre Muchos.
- 4. Haga clic sobre Aceptar.

# **E. Para editar una anotación:**

- 1. Haga clic sobre la anotación Sótano para resaltarla.
- 2. Haga clic sobre el botón <sup>2</sup> "Editar la categoría o anotación seleccionada". Se abrirá la ventana Editar anotación.
- 3. Cambie Sótano a Norte.
- 4. Mantenga pulsada la tecla Ctrl, pulse la tecla Intro una vez, y luego suelte la tecla Ctrl. El cursor se desplazará a la línea siguiente.
- 5. En la segunda línea, escriba (al lado de la ventana grande).
- 6. Haga clic sobre Aceptar.
- 7. Cambie las otras anotaciones a Sur y Este. Cree una nueva anotación con el texto Oeste.

# **F. Para guardar un fichero de anotaciones**

1. Haga clic sobre el botón  $\blacksquare$  "Guardar fichero de anotaciones". Se abrirá la ventana Guardar como, que mostrará la última ubicación en la que se abrió o guardó un fichero de anotaciones.

- 2. Desplácese a la ubicación en la que desearía guardar su fichero de anotaciones. Escriba "notations.txt" en Nombre del fichero:, si no aparece ya escrito.
- 3. Haga clic sobre Guardar.

# **Adición de otras categorías y anotaciones**

 Continúe la práctica del tutorial creando una nueva categoría denominada Operador y añadiendo tres nuevas anotaciones: Operador n°1, Operador n°2 y Operador n°3 a la categoría Operador. Consulte los procedimientos indicados bajo [Adición de una nueva categoría de anotaciones](#page-59-0) y [Adición de](#page-59-1)  [anotaciones nuevas.](#page-59-1)

# **Para crear un nuevo fichero de anotaciones**

 Cuando se muestra por primera vez el editor de anotaciones, debe estar vacío. Si no está vacío, haga clic sobre el icono **C** "Crear nuevo fichero de anotaciones vacío".

# **Para cerrar el editor de anotaciones**

- 1. Haga clic sobre Cerrar.
- 2. Haga clic sobre Sí para guardar el fichero con las modificaciones que haya hecho y salir del editor.

**Nota:** haga clic sobre No para cerrar el editor sin guardar las modificaciones. Si hace clic sobre No, se perderá cualquier cambio que haya hecho. Haga clic sobre Cancelar para regresar al editor sin guardar las modificaciones ni cerrar el editor.

# <span id="page-61-0"></span>**Arrastre y colocación de anotaciones**

Una manera eficiente de añadir anotaciones a las imágenes es utilizar la función de arrastre y colocación de anotaciones. Añada anotaciones del editor del fichero de anotaciones a una única imagen abierta, o añada simultáneamente una anotación a todas las imágenes abiertas.

# **Para utilizar la función Arrastre y colocación de anotaciones:**

- 1. Abra las imágenes.
- 2. Abra el [Editor del fichero de anotaciones](#page-56-0) y un fichero de anotaciones.
- 3. Desplace la ventana del Editor del fichero de anotaciones a una posición en la que pueda ver sus imágenes.
- 4. Haga clic izquierdo y mantenga el botón pulsado sobre la anotación que desea añadir a sus imágenes.
- 5. Para añadir la anotación a una sola imagen, arrastre el ratón por encima de la imagen y suelte el botón izquierdo.
- 6. Para añadir la anotación a todas las imágenes abiertas, arrastre el ratón hacia el fondo gris y suelte el botón izquierdo.
- 7. Responda "Sí" para añadir la anotación a todas las imágenes abiertas.
- 8. Repita los pasos 4 a 7 según sea necesario.

# **Anotación de voz**

Se pueden añadir anotaciones de voz a sus imágenes con el procesador térmico de imágenes (para obtener las instrucciones pertinentes consulte el manual del usuario del procesador térmico de imágenes). Se puede utilizar el editor de imágenes de SmartView para examinar anotaciones de voz capturadas con su procesador térmico de imágenes. (**Nota:** las anotaciones de voz no se encuentran disponibles en todos los procesadores térmicos de imágenes). Se puede también importar, exportar y eliminar anotaciones de voz.

# **Revisión de las anotaciones de voz:**

- Haga clic sobre las fichas Anotación de voz, Comentarios o Anotaciones.
	- El control de anotaciones de voz exhibe el índice de reproducción que indica la posición en el fichero y la duración del fichero
	- Utilice el botón <u>▶ reproducir</u>" para revisar las anotaciones de voz
	- Utilice el botón  $\Box$  "Pausa" para hacer una pausa en una anotación de voz durante la reproducción
	- Utilice el botón **[ R ]** "Reanudar la reproducción" para reanudar la reproducción de la anotación de voz
	- Utilice el botón **Detener** para detener la reproducción de la anotación de voz
	- Utilice el control "Posición de la reproducción" para desplazarse hasta un punto específico del fichero.

Arrastre el botón de "posición de reproducción" hasta el punto en que desea que se reproduzca el fichero.

### **Trabajo con anotaciones de voz:**

- Utilice el botón "Importar..." para importar una anotación de voz (fichero .wav)
- Utilice el botón "Exportar..." para exportar la anotación de voz a utilizar en otro programa (fichero .wav)
- Utilice el botón "Eliminar" para eliminar la anotación de voz

# **Generación de informes**

# **Informes de SmartView: descripción general**

SmartView le permite crear e imprimir informes detallados y profesionales que contienen las imágenes que se capturan con el procesador térmico de imágenes, comentarios, recomendaciones y otra información asociada que usted desee analizar y/o compartir con los demás.

Se pueden configurar informes de diversas maneras para incluir una imagen infrarroja (IR) principal, imágenes de referencia IR, imágenes de referencia de luz visible (LV) y/u otras opciones de salida que se seleccionen. También puede incluir una tabla de resumen y una descripción, y puede personalizar la página de título, si decide incluirla, y otros parámetros relacionados con el aspecto del informe. También puede modificar o crear las [plantillas de informes](#page-68-0) utilizadas para generar su informe.

Genere informes utilizando ya sea la función [Informe rápido](#page-64-0) para crear un formato de informe estándar que pueda utilizar una y otra vez pulsando un botón, o el [Asistente de](#page-64-1)  [informes](#page-64-1) para modificar los parámetros del Informe rápido.

Tanto en los [Parámetros del informe rápido](#page-64-2) como en el [Asistente de informes,](#page-64-1) usted puede seleccionar entre tres plantillas de informes estándar: básico, comparación y miniatura. Se puede también seleccionar cualquier plantilla de informes personalizada.

Se puede generar un informe tanto en formato PDF como .docx. El formato PDF puede utilizarse con el software Adobe Acrobat u otro similar. El formato .docx es admitido como formato nativo por Microsoft Word 2007. Para obtener más detalles, consulte [Opciones de generación de informes.](#page-21-0)

# **Generación de informes**

# <span id="page-64-0"></span>**Uso de Informe rápido**

Utilice la opción Informe rápido para establecer una configuración de informe estándar que pueda utilizar una y otra vez, y que pueda generar rápidamente con un solo clic del ratón. [Informe rápido](#page-64-0) y [Asistente de informes](#page-64-1) tienen las mismas opciones de configuración, pero usted puede seleccionar diferentes parámetros para cada uno (consulte [Cambio de los parámetros de Informe rápido\)](#page-64-2).

**Nota**: Informe rápido incluye todas las imágenes abiertas.

*Para generar un informe con todas las imágenes abiertas usando Informe rápido:*

- 1. Modifique los [Parámetros del informe rápido](#page-64-2) si fuera necesario.
- 2. Abra las imágenes que desee incluir en el informe.
- 3. Haga clic en el icono Informe rápido en todas las imágenes **de en la barra de** herramientas de SmartView. (O haga clic en Informe, y luego en Informe rápido en la barra de menús de SmartView). Se generará un informe basado en sus [Preferencias de generación de informes.](#page-21-0)

# <span id="page-64-2"></span>**Cambio de los parámetros de Informe rápido**

*Para ver y cambiar los parámetros de Informe rápido:*

- 1. Haga clic en Informe en la barra de menús de SmartView, y luego seleccione Parámetros del informe rápido….
- 2. Seleccione en el menú despegable la plantilla de informes que desee utilizar [\(básico,](#page-68-1) [comparación,](#page-69-0) [miniatura,](#page-70-0) [diagnóstico básico de edificio,](#page-68-2) [electromecánico básico](#page-69-1) o [personalizado\)](#page-70-1).
- 3. Configure el informe marcando o escribiendo varias opciones de salida en las fichas página de título, diseño, aspecto, y resumen. Deje sin marcar las opciones que no desee incluir en el informe.
- 4. Haga clic en Aceptar.

Ya está en condiciones de generar un [Informe rápido.](#page-64-0)

# <span id="page-64-1"></span>**Uso del Asistente de informes**

Utilice el Asistente de informes para personalizar un informe y apartarse de los [Parámetros del informe rápido](#page-64-2) normales. El Asistente de informes le permite seleccionar una plantilla de informes y cuál de las imágenes abiertas desea incluir en un informe.

*Para generar un informe utilizando el Asistente de informes:*

1. Abra las imágenes que desee incluir en el informe.

- 2. Haga clic en Informe en la barra de menús de SmartView, y luego seleccione Asistente…. Se abrirá la ventana del Asistente de informes. Quite la marca de la casilla situada al lado de las imágenes que no desee incluir en el informe.
- 3. Haga clic en Siguiente, y luego haga clic en la plantilla de informes que desee utilizar [\(básico,](#page-68-1) [comparación,](#page-69-0) [miniatura,](#page-70-0) [diagnóstico básico de edificio,](#page-68-2) [electromecánico básico](#page-69-1) o [personalizado\)](#page-70-1).

**Nota**: Se puede ajustar el parámetro Directorio de las plantillas de informes en el paso "Seleccionar plantilla de informe".

4. Haga clic en Siguiente y luego configure el informe marcando o escribiendo varias opciones de salida en las fichas página de título, diseño, aspecto, y resumen. Deje sin marcar las opciones que no desee incluir en el informe.

**Nota**: En la ficha Diseño, si selecciona "Incluir referencia visible" y luego selecciona "Utilizar parámetros de visualización", la imagen aparecerá en el informe exactamente tal como aparece en el Visor de imágenes de SmartView. La opción "Utilizar parámetros de visualización" es válida sólo para las imágenes IR-Fusion. En la imagen principal, si se selecciona "Utilizar parámetros de visualización", entonces el parámetro "Sólo luz visible" se utiliza para la imagen de referencia visible. Si se selecciona "Sólo infrarrojo" en la imagen principal, se emplea "Utilizar parámetros de visualización" para la imagen de referencia visible.

- 5. Haga clic en Finalizar.
- 6. Se generará un informe basado en sus Preferencias de generación de [informes.](#page-21-0)

# **Inclusión de una página de título**

Para que su informe tenga un aspecto profesional inequívoco, añada una página de título.

*Para incluir una página de título en su informe:*

- 1. Abra las imágenes que desee incluir en el informe.
- 2. Modifique los parámetros de Informe rápido o utilice el Asistente de informes.
- 3. Seleccione la plantilla de informes que desee utilizar [\(básico,](#page-68-1) [comparación,](#page-69-0) [miniatura,](#page-70-0) [diagnóstico básico de edificio,](#page-68-2) [electromecánico básico](#page-69-1) o [personalizado\)](#page-70-1).
- 4. Haga clic en la ficha [Página de título](#page-68-3) para configurar la página de título:
	- i. Marque la casilla "Incluir la página de título".

**Nota**: La página de título se incluye en el informe únicamente cuando está marcada la casilla "Incluir la página de título".

ii. Mediante los campos y controles asociados correspondientes, añada un título de informe, subtítulo de informe, el nombre y la información de contacto de su empresa, el nombre y la información de contacto de su cliente (cuando corresponda), el logotipo de su empresa, y una imagen de la página de título.

**Nota**: Para permitir la recuperación rápida de los textos y ficheros utilizados con frecuencia, SmartView guarda los 15 últimos datos introducidos de cada uno de los campos de la página de título.

- 5. Haga clic en Aceptar (en Informe rápido) o en Finalizar (en el Asistente de informes).
- 6. Se generará un informe basado en sus [Preferencias de generación de](#page-21-0)  [informes.](#page-21-0)

# **Incluir una página de resumen**

Para que sus informes resulten comprensibles de un vistazo, puede crear una página de resumen que incluya una tabla y/o un párrafo descriptivos que resuman todo el informe.

Se puede incluir sólo la tabla de resumen, sólo el párrafo descriptivo, o ambas cosas.

*Para incluir una tabla de resumen y/o una descripción en su informe:*

- 1. Abra las imágenes que desee incluir en el informe.
- 2. Modifique los parámetros de Informe rápido o utilice el Asistente de informes.
- 3. Seleccione la plantilla de informes que desee utilizar [\(básico,](#page-68-1) [comparación,](#page-69-0) [miniatura,](#page-70-0) [diagnóstico básico de edificio,](#page-68-2) [electromecánico básico](#page-69-1) o [personalizado\)](#page-70-1).
- 4. Configure el informe marcando o escribiendo varias opciones de salida en las fichas [página de título,](#page-68-3) [diseño,](#page-68-4) [aspecto](#page-68-5) y [resumen](#page-68-6) del informe. Deje sin marcar las opciones que no desee incluir en el informe.
	- a. Haga clic en la ficha [Resumen](#page-68-6) para configurar la página de resumen del informe:
		- i. Marque la casilla "Incluir resumen del informe".

**Nota**: La página de resumen del informe se incluye en el informe únicamente cuando está marcada la casilla "Incluir resumen del informe".

- ii. Cree una tabla de resumen escribiendo un nombre de campo en la columna "Campo". (Ejemplos de nombres de campos: "Eléctrico" "Mecánico").
- iii. Luego, haga clic en la columna "Resumen" para escribir un comentario específico para ese campo. (Ejemplo de comentario: "Algunos cables eléctricos se están sobrecalentando", o "Programar mantenimiento y supervisar de acuerdo con lo indicado".)
- iv. Continúe añadiendo campos y comentarios según sea necesario para crear la tabla de resumen.
- v. Marque la casilla de la columna "Incluir" para cada fila que desee incluir en su tabla de resumen. Quite la marca de la casilla situada al lado de las filas que decida no incluir.
- vi. Haga clic en el área "Texto de resumen del informe" para escribir un párrafo descriptivo de resumen. (Ejemplo de párrafo de resumen: "El equipo de mantenimiento deberá tomar las medidas indicadas. Supervisar todos los demás componentes regularmente. Realizar una inspección de seguimiento en todos los equipos en los que se realice mantenimiento".)
- 5. Haga clic en Aceptar (en Informe rápido) o en Finalizar (en el Asistente de informes).
- 6. Se generará un informe basado en sus [Preferencias de generación de](#page-21-0)  [informes.](#page-21-0)

# **Apertura de un informe generado en SmartView 1.9 o anterior**

*Para abrir un informe generado con SmartView 1.9 o anterior:*

- 1. Haga clic en "Informe" en la barra de menús de SmartView, y luego seleccione "Abrir informe...".
- 2. Seleccione la ubicación en el ordenador o la unidad de disco duro en la cual se guardará el informe.
- 3. En el cuadro "Nombre del archivo:", seleccione el informe que desee abrir.
- 4. Haga clic en "Abrir".

# <span id="page-68-0"></span>**Plantillas de informes**

Para cada plantilla de informes, es posible personalizar la [página de título,](#page-68-3) el [diseño,](#page-68-4) el [aspecto](#page-68-5) y el [resumen](#page-68-6) del informe en el Asistente de informes o en Parámetros del informe rápido.

- <span id="page-68-3"></span> **Página de título**: le permite seleccionar la inclusión de una página de título y añadir la información que desea incluir en la página de título del informe o la portada.
- <span id="page-68-4"></span> **Diseño**: le permite seleccionar la información que desea incluir en el informe, tal como números de página, un índice, imágenes de referencia, y detalles relacionados con la imagen como, por ejemplo, anotaciones, datos de marcadores e información de la imagen.
- <span id="page-68-5"></span> **Aspecto**: le permite seleccionar colores de acentuación y el encabezado y/o pie de página que desea incluir en el informe.
- <span id="page-68-6"></span> **Resumen**: le permite seleccionar la inclusión de una tabla y/o párrafo descriptivos que resuman todo el informe en una página.

# <span id="page-68-1"></span>**Informe básico**

Utilice este informe de carácter general para describir los resultados de una inspección y proponer recomendaciones para acciones de seguimiento. En un informe básico, se puede incluir:

- Tres tipos de imágenes: la imagen IR principal, y las imágenes de referencia LV e IR.
- Comentarios y detalles de marcadores de la imagen IR principal.
- Información de imagen para la imagen IR principal, que incluye anotaciones que categorizan la ubicación del objeto, el problema, la gravedad y la acción recomendada; el rango de calibración de la imagen, la emisividad y la temperatura de fondo; y el número de serie de la cámara.

Se puede también personalizar la página de título, el diseño, el aspecto y el resumen del informe.

# <span id="page-68-2"></span>**Informe básico de diagnóstico de edificio**

Utilice este informe para comunicar los resultados de la inspección de un edificio. Esta plantilla de informe satisface las normas más conocidas en lo que respecta a la documentación de las inspecciones termográficas de edificios.

En un informe básico de diagnóstico de edificios, es posible incluir:

- Tres tipos de imágenes: la imagen IR principal, y las imágenes de referencia LV e IR.
- Comentarios y detalles de marcadores de la imagen IR principal.
- Los datos específicos de la inspección que aparecen en una tabla antes de cada imagen y que describen la ubicación, las condiciones ambientales en interiores y en exteriores, los detalles del posible problema y la información relacionada con el procesador de imágenes.
- Logotipo de la empresa en cada página.

Se puede también personalizar la página de título, el diseño, el aspecto y el resumen del informe.

# <span id="page-69-1"></span>**Informe electromecánico básico**

Utilice este informe para comunicar los resultados de una inspección que incluya equipos eléctricos o mecánicos. Esta plantilla de informe satisface las normas más publicadas en lo que respecta a la documentación de las inspecciones termográficas de equipos eléctricos o mecánicos.

En un informe electromecánico básico, es posible incluir:

- Tres tipos de imágenes: la imagen IR principal, y las imágenes de referencia LV e IR.
- Comentarios y detalles de marcadores de la imagen IR principal.
- Los datos específicos de la inspección que aparecen en una tabla antes de cada imagen y que describen la ubicación, las condiciones ambientales en interiores y en exteriores, los detalles del posible problema y la información relacionada con el procesador de imágenes.
- Logotipo de la empresa en cada página.

Se puede también personalizar la página de título, el diseño, el aspecto y el resumen del informe.

# <span id="page-69-0"></span>**Informe de comparación**

Utilice este informe para comparar dos imágenes IR, como por ejemplo: una imagen capturada antes de una reparación y otra capturada después, o una imagen que muestre un objeto en buen estado de funcionamiento y otra imagen que muestre un objeto en mal estado de funcionamiento.

En un informe de comparación, se puede incluir:

- Dos imágenes: una imagen IR principal y una imagen IR de referencia.
- Comentarios y detalles de marcadores para ambas imágenes IR.
- Información de imagen para ambas imágenes IR, que incluye anotaciones que categorizan la ubicación del objeto, el problema, la gravedad y la acción recomendada; el rango de calibración de la imagen, la emisividad y la temperatura de fondo; y el número de serie de la cámara.

Se puede también personalizar la página de título, el diseño, el aspecto y el resumen del informe.

# <span id="page-70-0"></span>**Informe miniatura**

Utilice este informe resumido general para exhibir miniaturas, es decir, versiones en tamaño reducido de todas las imágenes IR e IR-Fusion capturadas durante una inspección.

En un informe miniatura, se puede incluir:

- Hasta 9 imágenes IR o IR-Fusion en una página.
- Comentarios para todas las imágenes IR.

Se puede también personalizar la página de título, el diseño, el aspecto y el resumen del informe.

# <span id="page-70-1"></span>**Personalizado**

Utilice las [herramientas de edición](#page-72-0) de plantillas para crear una plantilla de informes personalizada a partir de una de las tres plantillas suministradas, o [cree la suya propia.](#page-75-0)

**Nota**: Se recomienda adaptar una plantilla de informes existente.

**Nota**: Para personalizar las plantillas de informes, se debe contar con Microsoft Word 2007.

# **Activación de la edición de las plantillas de informes**

**Nota:** para crear o modificar una plantilla de informes se debe contar con Microsoft Word 2007.

# **Para activar la edición de la plantilla de informes:**

- 1. Abra Microsoft Word 2007
- 2. Haga clic sobre el botón Microsoft Office
- 3. Haga clic sobre Opciones de Word.
- 4. Haga clic sobre Más frecuentes.
- 5. Marque la casilla situada junto a " Mostrar ficha Programador en la cinta de opciones".
- 6. Haga clic sobre Aceptar.
- 7. Haga clic sobre la ficha "Desarrollador" en la cinta situada en la parte superior de la ventana de Microsoft Word.
- 8. Haga clic sobre el botón "Esquema" en la sección XML**.** Aparecerá la ventana Plantillas y complementos.
- 9. Seleccione la ficha Esquema XML.
- 10. Haga clic sobre " Agregar esquema". Aparecerá una ventana " Agregar esquema".
- 11. Desplácese a la carpeta "Plantillas de informes".

**Nota**: en una instalación típica, el directorio será "C:\Archivos de programas\Fluke\SmartView 2.0\Plantillas de informes\es" donde es representa el código de idioma de dos caracteres.

- 12. Seleccione el fichero .xsd. El fichero se llama "es.xsd", donde es representa el código de idioma de dos caracteres.
- 13. Haga clic sobre Abrir.
- 14. Escriba un nombre que tenga sentido en el campo "Alias". El nombre recomendado es "Fluke infrarrojo".
- 15. Haga clic sobre Aceptar.
- 16. Haga clic sobre Aceptar.
- 17. Aparecerá un panel de ventana "Estructura XML". Si no resultara visible, haga clic sobre el botón "Estructura" en la sección XML de la cinta Desarrollador.

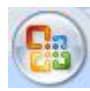
## <span id="page-72-1"></span>**Modificación de las plantillas de informes**

Modifique una de las plantillas de informes suministradas (básica, comparación o miniatura) para crear una plantilla personalizada. Usted tiene control total sobre la plantilla de informes.

**Nota:** para crear o modificar una plantilla de informes se debe contar con Microsoft Word 2007.

**Nota:** luego de modificar una plantilla, [guarde](#page-74-0) el fichero personalizado de plantillas de informes con un nuevo nombre para preservar la integridad de la plantilla predeterminada.

### **Modificación de una plantilla de informes**

#### <span id="page-72-0"></span>**Para abrir una plantilla de informes para editarla:**

- 1. Abra Microsoft Word 2007.
- 2. Asegúrese de que [la edición de plantillas esté activada.](#page-71-0)
- 3. Abra la [plantilla de informes](#page-68-0) que desea modificar.

**Nota**: en una instalación típica, el directorio será "C:\Archivos de programas\Fluke\SmartView 2.0\Plantillas de informes\es" donde es representa el código de idioma de dos caracteres.

- 4. Haga clic sobre la ficha "Desarrollador".
- 5. Haga clic sobre el botón "Estructura". Aparecerá un panel de ventana "Estructura XML".

#### **Para trasladar objetos de informes:**

- 1. [Abra una plantilla de informes para editarla.](#page-72-0)
- 2. Utilice el menú contextual o las teclas de acceso rápido (Ctrl + C para copiar y Ctrl + V para pegar) para trasladar un elemento del informe mediante copiado y pegado. Puede también resaltar y arrastrar un elemento de informe hacia una ubicación diferente.

#### **Para añadir objetos de informes:**

- 1. [Abra una plantilla de informes para editarla.](#page-72-0)
- 2. Haga clic derecho sobre la ubicación en la que desea añadir un elemento de informe.
- 3. Seleccione Aplicar elemento XML. Aparecerá una lista de [elementos de](#page-76-0)  [informe](#page-76-0) disponibles.
- 4. Haga clic izquierdo sobre el elemento de informe que desea añadir a la plantilla.
- 5. [Ajuste](#page-73-0) los los [atributos de elementos](#page-79-0) de informe según sea necesario.

#### **Para eliminar objetos de informes:**

- 1. [Abra una plantilla de informes para editarla.](#page-72-0)
- 2. Resalte el elemento que desea eliminar.
- 3. Pulse la tecla Retroceso o la tecla Suprimir de su teclado.

#### **Para redimensionar una imagen en la plantilla:**

- 1. [Abra una plantilla de informes para editarla.](#page-72-0)
- 2. Haga clic izquierdo sobre la imagen que desea redimensionar.
- 3. Para incrementar o reducir el tamaño en una o más direcciones, arrastre un asa de dimensionamiento alejándola del centro o acercándola a él.

#### **Para ajustar el tipo de letra del texto o de los elementos de texto en la plantilla:**

- 1. [Abra una plantilla de informes para editarla.](#page-72-0)
- 2. Localice el texto o el elemento de texto del informe que desea modificar.
- 3. Haga clic izquierdo sobre el comienzo del texto o elemento de texto del informe.
- 4. Mantenga pulsado el botón izquierdo del ratón, y luego arrastre el puntero sobre el texto o elemento de texto del informe que desea seleccionar.
- 5. Utilice la minibarra de herramientas de formato para ajustar el tamaño, el tipo, el color y otros elementos de la fuente. La minibarra de herramientas aparece automáticamente cuando se selecciona un texto o un elemento de texto del informe. También aparece con el menú cuando se selecciona texto y luego se hace clic derecho.

#### <span id="page-73-0"></span>**Para ajustar los atributos de los elementos del informe:**

- 1. [Abra una plantilla de informes para editarla.](#page-72-0)
- 2. Haga clic derecho sobre el elemento del informe que desea ajustar.
- 3. Seleccione [Atributos.](#page-79-0) Aparecerá una ventana Atributos.
- 4. Haga clic izquierdo sobre el atributo que desea añadir al elemento del informe.
- 5. Seleccione el valor u opción que desea en el campo Valor.
- 6. Haga clic sobre Agregar. El atributo aparecerá en la sección Atributos asignados.
- 7. Haga clic sobre Aceptar.

**Nota:** para eliminar un atributo, siga los pasos 1 a 3, y luego resalte el atributo en la sección Atributos asignados y haga clic sobre Eliminar.

**Nota**: algunos elementos de los informe no tienen atributos.

#### <span id="page-74-0"></span>**Para guardar los cambios en la plantilla de informes:**

- 1. [Abra una plantilla de informes para editarla.](#page-72-0)
- 2. Modifique la plantilla de informes.
- 3. Haga clic sobre el botón Microsoft Office (Ba) y luego haga clic sobre Guardar como.
- 4. En el recuadro Nombre de archivo, introduzca un nuevo nombre de fichero.
- 5. Haga clic sobre Guardar.

**Nota**: para guardar una copia en una carpeta diferente, haga clic sobre una unidad de disco distinta en la lista "Guardar en" o sobre una carpeta diferente en la lista de carpetas. Para guardar una copia en una carpeta nueva, haga clic sobre el botón Crear nueva carpeta  $\Box$ . Ajuste el [directorio de las plantillas de informes](#page-22-0) para que refleje la nueva ubicación de la plantilla de informes.

## **Creación de una plantilla de informes**

Cree plantillas de informes personalizadas con Microsoft Word.

**Nota**: se recomienda crear plantillas de informes [modificando plantillas existentes.](#page-72-1)

**Nota**: para crear plantillas de informes se debe contar con Microsoft Word 2007.

#### **Para crear una plantilla de informes:**

- 1. Abra Microsoft Word 2007.
- 2. Asegúrese de que [la edición de plantillas esté activada.](#page-71-0)
- 3. Añada al documento los [elementos de plantilla](#page-76-0) que desee.

**Nota**: en la sección [Modificar una plantilla de informes](#page-72-1) encontrará instrucciones sobre la adición, eliminación, desplazamiento o redimensionamiento de los elementos del informe de una imagen.

4. Guarde la plantilla de informes en el [Directorio de las plantillas de informes.](#page-22-0)

## <span id="page-76-0"></span>**Elementos de la plantilla de informes**

#### **Elementos de la plantilla de informes:**

Existen varios elementos de la plantilla de informes disponibles para su inclusión en la plantilla.

### **Glosario de elementos de la plantilla de informes**

Secciones no repetitivas predeterminadas. Estas secciones sólo aparecen una vez en un informe.

- Página de título
	- Sección\_página\_de\_título: esta es una sección que contiene todos los elementos subsiguientes de la página de título. Toda la información se introduce en la ficha Página de título de los Parámetros de informes rápidos o en el Asistente de informes
	- · Imagen\_de\_la\_página\_de\_título: imagen de página de título
	- Información\_de\_contacto\_del\_cliente: información de contacto de cliente
	- Nombre del cliente: nombre de la empresa cliente
	- Información\_de\_contacto\_de\_la\_empresa: su información de contacto
	- Logotipo de la empresa: el logotipo de su empresa
	- Nombre\_de\_la\_empresa: el nombre de su empresa
	- Subtítulo\_del\_informe: subtítulo para el informe
	- Título\_del\_informe: título para el informe
	- Fecha del informe: fecha en que fue generado el informe (no incluida en ninguna de las plantillas de informes suministradas)
- Índice
	- Sección de índice: índice que incluye el nombre del fichero y el número de la página asociada en el informe
- Página de resumen: toda la información se introduce en la ficha Resumen de los Parámetros de informes rápidos o en el Asistente de informes
	- Sección de resumen: esta es una sección que contiene todos los elementos subsiguientes de la página de resumen. Toda la información se introduce en la ficha Resumen de los Parámetros de informes rápidos o en el Asistente de informes
	- Resumen: resumen de estilo de párrafo
	- Tabla\_de\_resumen: resumen de estilo de tabla

Secciones repetitivas predeterminadas. Estas secciones se repiten para cada imagen incluida en el informe.

- Imagen infrarroja principal
	- Sección de la imagen: esta es una sección que contiene todos los elementos subsiguientes de la imagen infrarroja principal
	- Tabla de anotaciones de la imagen: anotaciones de texto asociadas con la imagen
	- Comentario de la imagen: comentarios de la ficha Comentarios en el editor de imágenes
	- Gráfico\_de\_la\_imagen: gráfico de la ficha Gráfico en el editor de imágenes (línea, X, Y, histograma o superficie)
	- Encabezado\_de\_la\_imagen: encabezado de la ficha Comentarios en el editor de imágenes
	- Tabla\_de\_marcadores\_de\_imagen: tabla que incluye las estadísticas de los marcadores de imágenes
	- Tiempo\_de\_la\_imagen: fecha y hora en que fue capturada la imagen
	- Imagen principal: imagen infrarroja principal
	- Nombre de la imagen: nombre del fichero de la imagen infrarroja principal

**Nota**: para definir el tamaño de la imagen en el informe se coloca en la plantilla una imagen en la ubicación respectiva. Si una imagen no se coloca en la plantilla, la misma es presentada en el tamaño nativo de la imagen. Se recomienda colocar una imagen en la plantilla porque las imágenes de luz visible serán muy grandes sin una.

- Sección Tabla de información de la imagen: esta es una sección que contiene todos los elementos de información subsiguientes de la imagen infrarroja principal
	- Emisividad\_de\_la\_imagen: emisividad de la imagen infrarroja principal
	- Ubicación\_del\_fichero\_de\_imagen: directorio de los ficheros en la unidad de disco rígido del ordenador o servidor
	- Temperatura\_promedio\_de\_la\_imagen: temperatura promedio de la imagen infrarroja principal
	- Temperatura de fondo de la imagen: temperatura de fondo de la imagen infrarroja principal
	- Intervalo\_de\_calibración\_de\_la\_imagen: intervalo de calibración de la imagen infrarroja principal
	- Rango\_de\_la\_imagen: intervalo de temperaturas de la imagen infrarroja principal
	- Tiempo\_de\_la\_imagen: fecha y hora en que fue capturada la imagen
	- Versión\_de\_DSP\_de\_la\_cámara: versión DSP (firmware) del procesador térmico de imágenes
	- Descripción de la lente de la cámara: lente utilizada para capturar la imagen
	- Número de serie de la lente de la cámara: número de serie de la lente
- Fabricante de la cámara: fabricante del procesador térmico de imágenes utilizado para capturar la imagen
- Modelo de cámara: modelo del procesador térmico de imágenes utilizado para capturar la imagen
- Versión\_de\_OCA\_de\_la\_cámara: versión OCA (firmware) del procesador térmico de imágenes
- Número de serie de la cámara: número de serie del procesador térmico de imágenes utilizado para capturar la imagen
- Imágenes de referencia
	- Sección de la imagen de referencia: esta es una sección que contiene todos los elementos subsiguientes de la imagen de referencia
	- Tabla de comparación de información de las imágenes: información de la imagen de referencia
	- Comentario de la imagen de referencia: comentarios de la imagen de referencia de la ficha Imágenes de referencia en el editor de imágenes
	- Infrarrojo\_de\_referencia: imagen de referencia infrarroja
	- Visible\_de\_referencia: imagen de referencia de luz visible
- Elementos de la página
	- Salto\_de\_página: salto de página
	- Pie\_de\_página: pie de página
	- Encabezado\_de\_página: encabezado de página
- Tabla\_de\_miniaturas: este elemento se utiliza en la plantilla de informes miniatura como una sección que contiene todas las imágenes utilizadas en el informe y su información asociada

## <span id="page-79-0"></span>**Atributos del elemento de la plantilla de informes**

Varios elementos de la plantilla de informes tienen atributos que pueden ser establecidos en la plantilla. Cuando se añade un atributo a un elemento de la plantilla, el informe sustituirá cualquier selección de los Parámetros de informes rápidos o del Asistente de informes.

- Imagen\_principal: los siguientes atributos son válidos para la imagen infrarroja principal
	- Porcentaje de combinación: este atributo controla el nivel combinación o mezcla de las imágenes de IR-Fusion
		- $\bullet$  0 a 100 (100 = contribución infrarroja 100%, 0 = contribución de luz visible 100%)
	- Paleta: este atributo controla la paleta de la imagen infrarroja
		- Ámbar
		- Ámbar invertido
		- Azul rojo
		- Escala\_de\_grises
		- Escala de grises invertida
		- Alto contraste
		- Metal caliente
		- Hierro
	- Mostrar\_barra\_de\_colores: este atributo controla la presencia de la barra de la paleta
		- sí
		- no
	- Gráfico de imágenes
		- Configuración\_del\_perfil: este atributo controla el tipo de gráfico exhibido
			- Histograma
			- Línea
			- Superficie
			- Perfil X
			- Perfil Y
- Parámetros de la imagen: este atributo sólo es de aplicación para las imágenes de IR-Fusion y controla de qué manera son exhibidas las imágenes infrarrojas y de luz visible
	- Cuadro completo: exhibe la imagen de referencia de luz visible en tamaño pleno de imagen. Se exhiben más píxeles de los que hay disponibles en el procesador térmico de imágenes.
	- Tamaño de la concordancia infrarroja: exhibe la imagen de referencia de luz visible en el tamaño correspondiente a la porción infrarroja de la imagen de IR-Fusion
- Imagen\_dentro\_de\_imagen: exhibe la imagen infrarroja como una ventana infrarroja rodeada de un marco de imagen con luz visible. La imagen de referencia de luz visible concordará con el tamaño de la combinación de imágenes en la imagen dentro de imagen.
- Parámetros\_de\_visualización: predeterminado. La imagen infrarroja se exhibirá de acuerdo con los parámetros de visualización de imágenes guardados con el fichero. La imagen de referencia de luz visible coincidirá en tamaño con el correspondiente a los parámetros de visualización de la imagen infrarroja.
- Guardar\_formato: este atributo rige para todas las imágenes del informe
	- jpg: con compresión
	- png: sin compresión
- Unidades: este atributo rige para todas las imágenes infrarrojas
	- Celsius
	- Fahrenheit
	- Kelvin

# <span id="page-81-0"></span>**Uso del Portapapeles**

## **Copiado y pegado de una imagen**

#### **Para copiar y pegar una imagen (formato en mapa de bits) en una aplicación diferente:**

- 1. Abra la imagen que desea copiar, o haga clic sobre una imagen abierta para activarla.
- 2. Haga clic derecho sobre la imagen activa para abrir la ventana emergente de la imagen.
- 3. Seleccione Copiar del menú para colocar el mapa de bits en el portapapeles de Windows.
- 4. Abra una aplicación, tal como Microsoft Word, que pueda aceptar imágenes de mapa de bits desde el portapapeles.
- 5. Pegue el gráfico de mapa de bits en la aplicación. Un conocido acceso directo del teclado para pegar una imagen es pulsar y mantener pulsada la tecla control (Ctrl), y luego pulsar la tecla V.

**Nota**: el gráfico de mapa de bits ya no contiene ninguna información de temperatura.

## **Copiado y pegado de información de la imagen**

#### **Para copiar valores de la ventana de información de la imagen al portapapeles de Windows:**

- 1. En la [ventana de información de la imagen,](#page-29-0) resalte el texto que le interesa. Para ello, arrastre el ratón sobre el texto manteniendo pulsado el botón izquierdo.
- 2. Haga clic derecho sobre la ventana de información de la imagen para abrir un menú emergente.
- 3. Para copiar sólo el texto resaltado, elija Copiar seleccionado. Para copiar todo el texto, elija Copiar todo. Los valores se encuentran ahora en el portapapeles de Windows, listos para pegarse en otra aplicación.

## **Copiado y pegado de un gráfico**

#### **Para copiar y pegar un gráfico en una aplicación diferente:**

- 1. Abra la imagen desde la que desea copiar un gráfico, o haga clic sobre una imagen abierta para activarla.
- 2. Haga clic derecho sobre la ventana de la imagen activa para abrir el menú emergente de la imagen.
- 3. En el menú, seleccione Ver gráfico.
- 4. Seleccione el tipo de gráfico en el control "Ver".
- 5. Haga clic derecho sobre la ventana del gráfico para abrir otro menú emergente.
- 6. Seleccione Copiar para colocar el gráfico en el portapapeles. Ahora puede pegar el gráfico en una aplicación diferente (pulse y mantenga pulsada la tecla control [Ctrl], y luego pulse la tecla V). Para pegar un gráfico en lugar de texto es posible que tenga que seleccionar Pegar especial en la aplicación en la que está pegando la imagen.

**Nota**: no es posible ajustar el ancho de las barras de un histograma que se pega en una aplicación diferente.

## **Copiado y pegado de datos del marcador**

Para copiar valores desde la ventana de datos al portapapeles de Windows:

- 1. Haga clic derecho sobre la ventana de datos para abrir un menú emergente.
- 2. Seleccione el elemento Copiar todo. Ahora puede pegar los valores en un programa diferente.

## **Exportación de imágenes y datos de temperatura**

#### **Para exportar una imagen o datos de temperatura:**

- 1. Abra la imagen que desea exportar, o haga clic sobre una imagen abierta para activarla.
- 2. Haga clic sobre Fichero, en la barra de herramientas, y luego haga clic sobre Exportar… o haga clic derecho y seleccione Exportar.
- 3. Aparecerá una ventana de diálogo Exportar.
- 4. Haga clic sobre el botón de radio apropiado para exportar la imagen o los datos de temperatura de la imagen.
- 5. Haga clic sobre la flecha hacia abajo Formato para seleccionar el formato de fichero que desee exportar.
- 6. Si seleccionó Imagen, marque la casilla "Incluir asignación de fecha y hora" para añadir una asignación de fecha y hora a la imagen; marque también "Incluir escala" para añadirle la paleta de colores a la imagen.
	- En las imágenes de IR-Fusion, seleccione la presentación de la imagen utilizando la flecha hacia abajo "Tipo".
		- Seleccione "Vista actual" para exportar la imagen utilizando los parámetros de imagen actuales de IR-Fusion
		- Seleccione "Sólo infrarrojo" para exportar el componente infrarrojo de la imagen
		- Seleccione "Sólo luz visible" para exportar el componente de luz visible de la imagen
- 7. Si seleccionó Datos de temperatura, marque el cuadro "Incluir marcadores" si desea incluir los marcadores en la imagen exportada; marque también "Sólo marcadores" para exportar únicamente los datos de los marcadores.
- 8. Haga clic sobre el botón de exploración Ubicación (…) para abrir una ventana de dialogo Guardar como, y luego especifique la ubicación (carpeta) a la que desea exportar la imagen o los datos y pulse Guardar.
- 9. Haga clic sobre Aceptar para guardar la imagen o los datos en la ubicación especificada.

#### **Para exportar todas las imágenes abiertas o todos los datos de temperatura:**

- 1. Abra las imágenes que desea exportar.
- 2. Haga clic sobre Fichero, en la barra de herramientas, y luego haga clic sobre Exportar todo…. Aparecerá una ventana de diálogo Exportar.
- 3. Haga clic sobre el botón de radio apropiado para exportar las imágenes o los datos de temperatura de las imágenes.
- 4. Haga clic sobre la flecha hacia abajo Formato para seleccionar el formato de fichero que desee exportar.
- 5. Si seleccionó Imagen, marque la casilla "Incluir asignación de fecha y hora" para añadir una asignación de fecha y hora a la imagen; marque también "Incluir escala" para añadirle la paleta de colores a la imagen.
	- En las imágenes de IR-Fusion, seleccione la presentación de la imagen utilizando la flecha hacia abajo "Tipo".
		- Seleccione "Vista actual" para exportar la imagen utilizando los parámetros de imagen actuales de IR-Fusion
		- Seleccione "Sólo infrarrojo" para exportar el componente infrarrojo de la imagen
		- Seleccione "Sólo luz visible" para exportar el componente de luz visible de la imagen
- 6. Si selecciona Datos de temperatura, marque el cuadro Incluir marcadores si desea incluir los marcadores en la imagen exportada; marque también Sólo marcadores si desea exportar únicamente los datos de los marcadores; y marque también Fichero único, si desea exportar los datos de los marcadores de todas las imágenes exportadas a un sólo fichero, en lugar de hacerlo a varios ficheros separados.
- 7. Haga clic sobre el botón de exploración Ubicación (…) para abrir una ventana de dialogo Guardar como, y luego especifique la ubicación (carpeta) a la que desea exportar las imágenes o los datos y pulse Guardar.
- 8. Haga clic sobre Aceptar para guardar las imágenes o los datos en la ubicación especificada.

**Nota**: también puede [copiar y pegar una imagen](#page-81-0) usando el portapapeles de Windows.

# **Obtención de temperaturas exactas**

## **Radiometría infrarroja básica**

El procesador de imágenes térmicas mide la temperatura de los materiales del objeto medido midiendo la cantidad de energía infrarroja que se irradia desde la superficie del objeto medido.

Esta energía puede emitirse directamente desde el objeto medido al procesador de imágenes térmicas. La energía de otros objetos puede verse reflejada desde la superficie del objeto medido y hacia el interior del procesador de imágenes térmicas. En el caso de materiales translúcidos, parte de la energía puede ser transmitida a través del objeto medido a la cámara. El procesador térmico de imágenes "percibe" la energía proveniente de estas tres fuentes y produce una medición de temperatura correspondiente que puede o no reflejar la temperatura verdadera del objeto medido.

Con el fin de obtener lecturas exactas de temperatura, la medición del procesador térmico de imágenes de la energía reflejada, es decir, la energía que no emana directamente del objeto medido, debe corregirse. Dado que la mayoría de los materiales de interés en aplicaciones relacionadas con mantenimiento y edificios son opacos a la radiación infrarroja, la energía transmitida puede ignorarse. Por lo tanto, al medir temperaturas tenemos que ocuparnos únicamente de la radiación emitida y reflejada directamente.

Para comprender cómo se hacen correcciones teniendo en cuenta las características de un material para obtener mediciones exactas de temperatura, es necesario estar familiarizado con una propiedad del material denominada *emisividad*. Todos los materiales pueden compararse con un objeto ideal denominado *cuerpo negro*. Un cuerpo negro no refleja ni transmite ninguna energía. Toda la energía que llega al procesador térmico de imágenes procedente de un cuerpo negro perfecto se emite directamente; por consiguiente, el procesador leerá la verdadera temperatura del cuerpo negro.

Por definición, la emisividad de un cuerpo negro perfecto es 1,0. En el mundo real, los materiales no se comportan como cuerpos negros perfectos. Reflejan parte de la energía de su entorno, además de emitir radiación directamente. La emisividad se expresa como la relación de la emisión directa de energía del material con respecto a la emisión de energía de un cuerpo negro cuando ambos se encuentran a la misma temperatura.

Por ejemplo, dado un cuerpo negro y un objeto medido que estén ambos a la misma temperatura, si la emisividad del objeto medido es 0,5, el objeto medido está emitiendo directamente la mitad de la energía que el cuerpo negro, y está reflejando la mitad de la energía del entorno, o fondo. Si la temperatura de fondo es menor que la del objeto, el procesador térmico de imágenes muestra que el objeto está más frío de lo que

realmente está porque el procesador ve menos radiación de la que ve del cuerpo negro. Con el fin de obtener una lectura exacta del objeto medido, el procesador térmico de imágenes debe corregir su medición basándose en la emisividad del objeto medido y de la temperatura de fondo que se refleja del mismo. Su procesador térmico de imágenes y el software SmartView le permiten especificar la emisividad del objeto medido y la temperatura de fondo a fin de obtener una lectura de temperatura más exacta.

SmartView contiene una tabla de valores de emisividad para una gran variedad de materiales, que se puede utilizar como referencia. Por lo general, la emisividad de los materiales metálicos brillantes es baja, normalmente de menos de 0,25, aumentando espectacularmente con la textura de la superficie o con la oxidación; la emisividad de los materiales no metálicos es alta, normalmente de más de 0,8. La radiación proveniente de un material opaco se origina en una capa de unos pocos micrones por debajo de la superficie. Por consiguiente, la emisividad de las superficies pintadas es característica del recubrimiento, no de los materiales subyacentes. La mayoría de las pinturas orgánicas tienen valores de emisividad muy altos, de alrededor de 0,95.

Para la mayoría de las aplicaciones comunes, no es necesario conocer la temperatura exacta de un objeto, sino que lo que se desea saber es si está más caliente o frío que los objetos a su alrededor. Para estas aplicaciones generales, recomendamos fijar la emisividad de su procesador térmico de imágenes en 0,95 e igualar la temperatura de fondo a la temperatura ambiente.

Para aplicaciones que requieran mediciones de temperatura precisas, o en las que los materiales del objeto medido tengan valores de emisividad muy bajos, se necesita corregir las medidas de emisividad del objeto medido y de la temperatura de fondo. Puede encontrar los valores apropiados en la [tabla de valores de emisividad,](#page-91-0) o puede medirlos usando su cámara.

Puede resultar difícil medir con precisión las temperaturas de objetos medidos que tienen valores de emisividad extremadamente bajos, porque la mayor parte de la radiación es reflejada; por consiguiente, la radiación de los objetos calientes cercanos al objeto medido puede verse reflejada desde los objetos y aparecer en una imagen como puntos calientes o fríos. Piense en un espejo, por ejemplo: cuando usted mira en un espejo, puede ver la habitación detrás de usted, pero no ve el espejo en sí. Recomendamos que tenga mucho cuidado al interpretar las temperaturas medidas de objetos con valores de emisividad bajos.

## **Comprensión de las limitaciones de la tecnología**

En ciertas situaciones, tales como aquellas indicadas en los ejemplos siguientes, resulta difícil o incluso imposible obtener una lectura de temperatura exacta

- Al ver una escena distante a través de una atmósfera que contiene una cantidad significativa de vapor de agua, como por ejemplo durante condiciones de mucha humedad. El vapor de agua y las gotitas de agua presentes en la atmósfera absorben y dispersan la radiación infrarroja.
- Al observar un objeto medido con una temperatura ubicada fuera del intervalo de calibración del procesador térmico de imágenes. Por ejemplo, al observar el sol o un cielo "despejado".
- Al observar un objeto medido con un diámetro aparente demasiado pequeño como para utilizar todo un píxel. Por ejemplo, al observar una línea de suministro eléctrico desde la distancia.
- Al observar el material de un objeto medido, tal como un metal brillante, que tiene una emisividad baja. En algunas situaciones, tal vez pueda evitar este problema adosando un pequeño trozo de material termoconductor de alta emisividad a la superficie del objeto medido.
- Al observar objetos medidos, tales como gases, que son semitransparentes a la radiación infrarroja.
- Al observar un objeto medido que no refleja ni emite radiación infrarroja de manera uniforme en todas las direcciones. Estos objetos pueden a veces actuar como un espejo sobre la totalidad o partes de sus respectivas superficies; por ejemplo, podría estar viendo el reflejo de un objeto situado detrás suyo.

**Nota**: algunos de estos materiales pueden transmitir longitudes de onda infrarroja pero no luz visible, y viceversa.

**Nota**: algunos materiales pueden aparecer reflectantes al espectro infrarrojo, pero no reflectantes a la luz visible, y viceversa.

## **Sugerencias rápidas sobre emisividad**

La mayoría de los materiales tienen un valor aproximadamente conocido de emisividad a una temperatura dada (consulte el cuadro de combinación Emisividad en la ficha Análisis). En general, tendrá que introducir el valor de la emisividad del material del objeto medido, pero hay otras razones más complicadas para introducir otros valores de emisividad.

También puede introducir la temperatura ambiente en el campo de la temperatura de fondo, pero en realidad la temperatura de fondo debería ser la temperatura del objeto u objetos que están siendo reflejados por el objeto medido.

**Sugerencia rápida**: si puede ver su reflejo en el objeto medido, fije la temperatura de fondo en 37°C (98,6°F), la temperatura aproximada del cuerpo humano.

## <span id="page-91-0"></span>**Tabla de emisividad**

Esta tabla muestra los valores de la emisividad de algunos materiales comunes.

#### **Nota**:

Una emisividad de 1,00 significa que toda la energía vista por la cámara proviene de la temperatura del objeto medido y el campo de la temperatura de fondo literalmente se ignora.

Una emisividad de 0,50 significa que la mitad de la energía vista por el procesador térmico de imágenes proviene de la temperatura del objeto medido y que la otra mitad está siendo reflejada por el fondo.

Una emisividad de 0,00 significa que toda la energía vista por el procesador térmico de imágenes proviene del fondo y que ninguna proviene del objeto medido; por lo tanto, resultaría literalmente imposible determinar la temperatura del objeto medido.

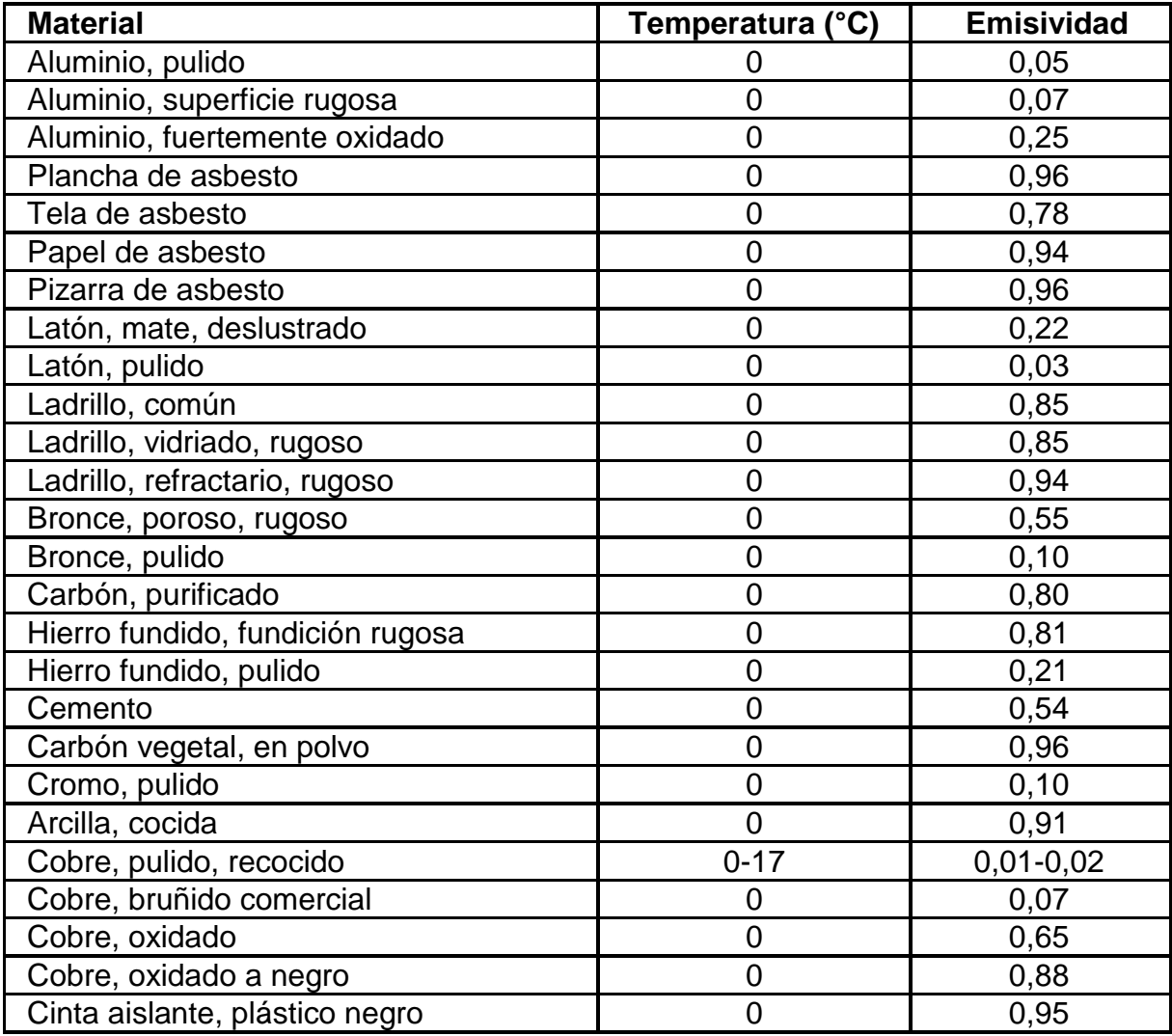

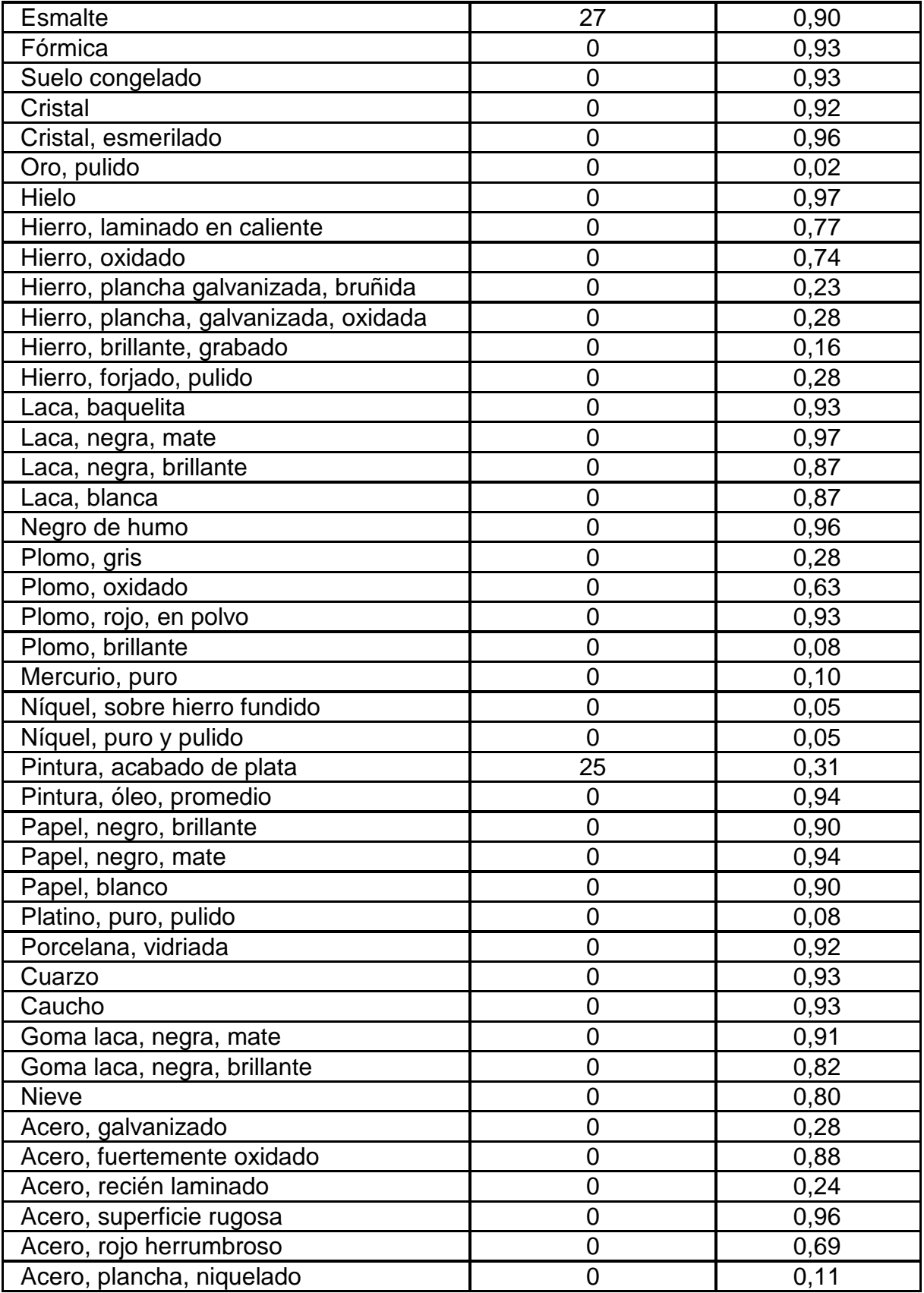

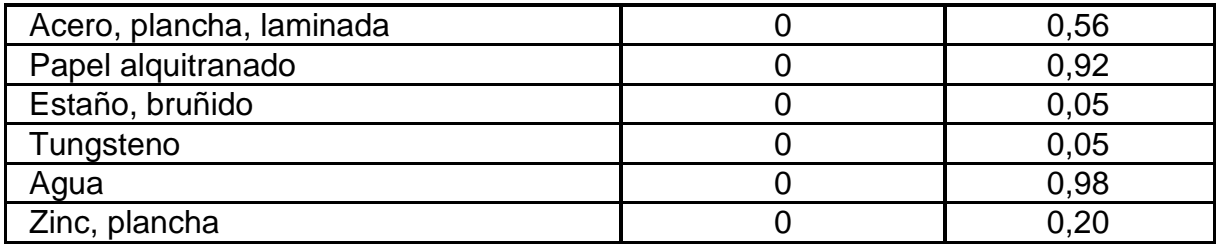